# Manuale di istruzione

# Interrogatori per estensimetri ottici

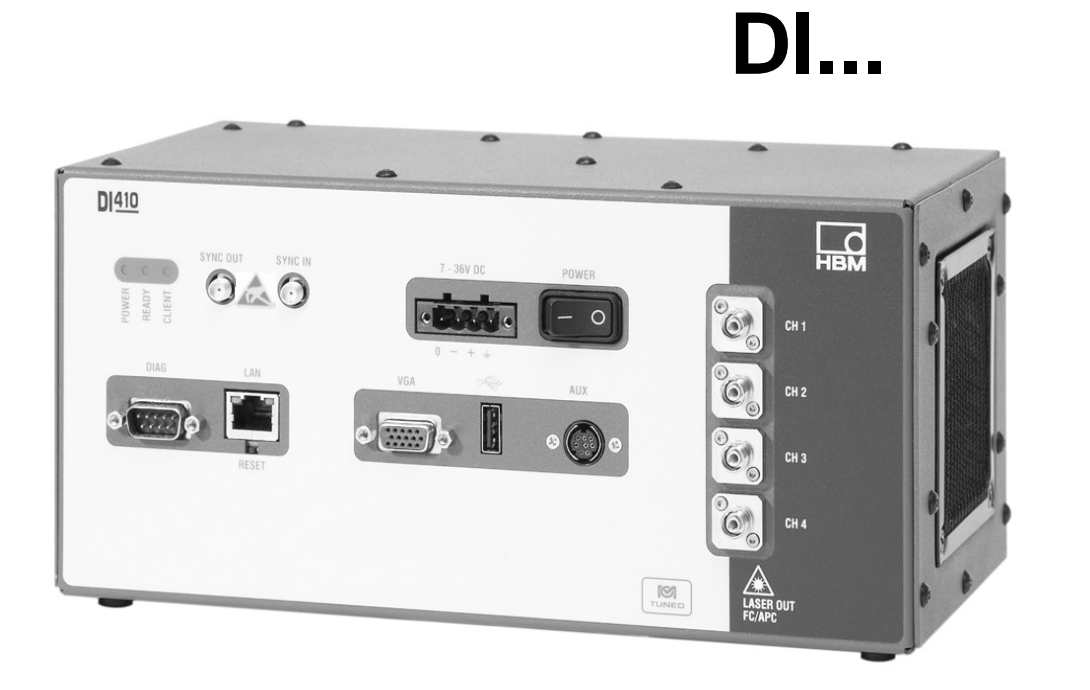

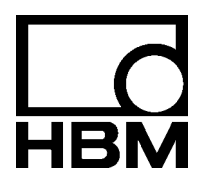

I2822-1.0 it

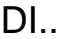

### **Contenuto Contenuto Contenuto Contenuto Contenuto Contenuto Contenuto Contenuto Contenuto Contenuto Contenuto**

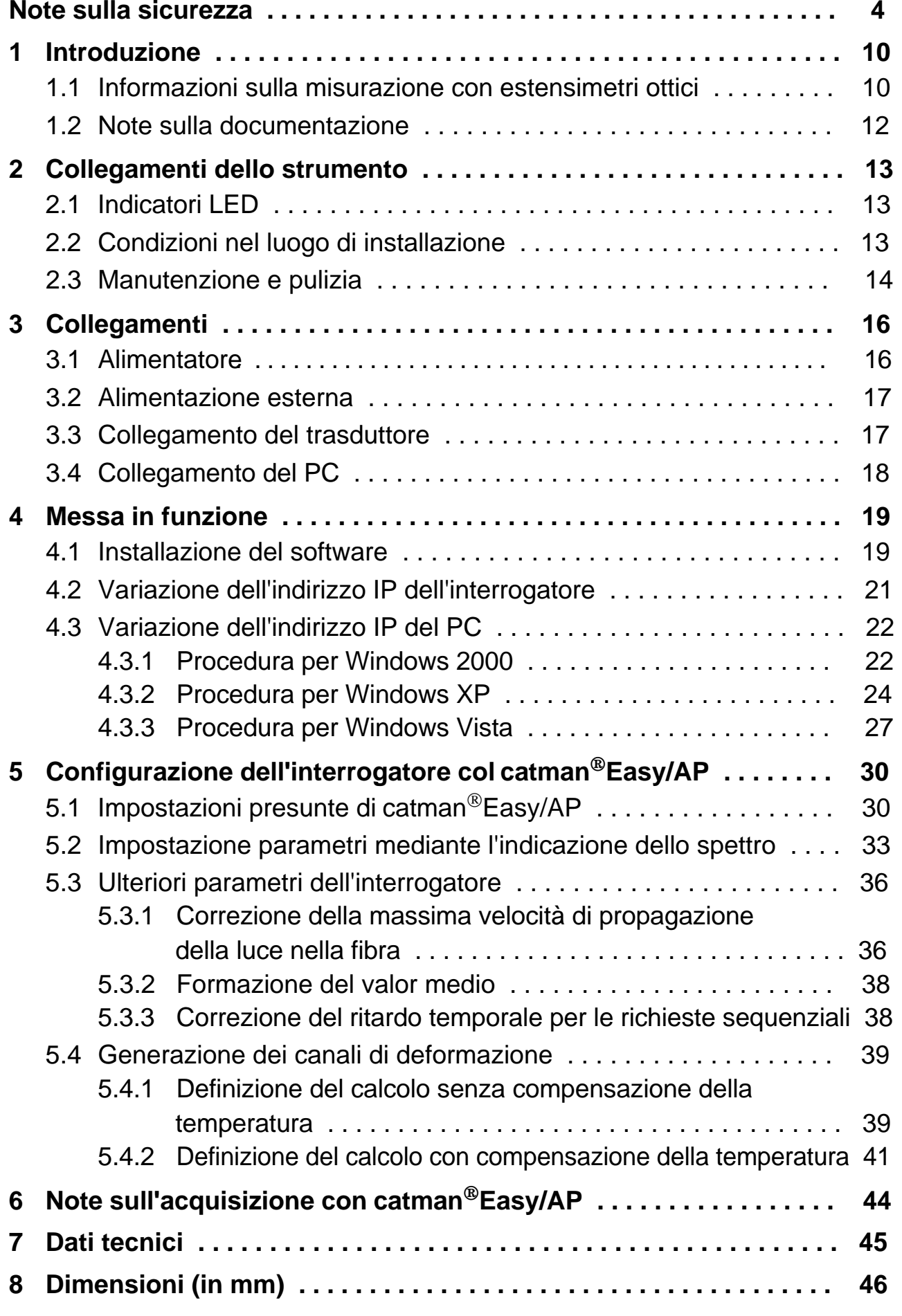

# <span id="page-3-0"></span>**Note sulla sicurezza**

#### **Uso appropriato**

L'interrogatore può essere usato esclusivamente per compiti di misurazione e per quelli di controllo ad essi associati.

Qualsiasi altro impiego **non** verrà considerato appropriato.

Per garantire il funzionamento in sicurezza, lo strumento deve essere usato secondo le specifiche descritte nel manuale di istruzione. Inoltre, è essenziale attenersi alle disposizioni di sicurezza ed ai regolamenti concernenti l'applicazione specifica. Quanto detto vale anche per l'impiego degli eventuali accessori.

#### **Rischi generici non applicando le indicazioni sulla sicurezza**

L'interrogatore corrisponde allo stato attuale della tecnica ed è di funzionamento sicuro. Tuttavia, la non adeguata installazione e manovra da parte di personale non addestrato può comportare rischi residui.

Chiunque sia incaricate dell'installazione, messa in funzione, manutenzione e riparazione dello strumento, deve aver letto e compreso il manuale di istruzione, specialmente per la parte concernente le indicazioni sulla sicurezza.

#### **Rischi residui**

Le caratteristiche ed il corredo di fornitura dell'interrogatore coprono solo una parte del campo della tecnologia di misura. I progettisti, gli installatori ed i conduttori degli impianti devono inoltre progettare, realizzare e rispondere delle considerazioni ingegneristiche della tecnica di misura, al fine di minimizzare i rischi residui. Si devono sempre osservare i regolamenti prevalenti. I rischi residui concernenti la tecnologia di misura devono essere notificati pubblicamente.

In questo manuale di istruzione i rischi residui sono evidenziati dai seguenti simboli:

Simbolo:  $\overline{\phantom{a}}$  **PERICOLO** 

*Significato:* **Massimo livello di pericolo** 

Segnala una **imminente** situazione di pericolo che, non rispettando i requisiti di sicurezza, **condurrà** alla morte od a gravi ingiurie fisiche.

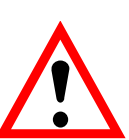

# Simbolo: **ALCOMPTIMENTO** *Significato:* **Situazione di pericolo**

Segnala una **potenziale** situazione di pericolo che, non rispettando i requisiti di sicurezza, **può** provocare la morte o gravi ingiurie fisiche.

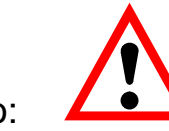

# Simbolo: **ALCOMPUTE ATTENZIONE**

*Significato:* **Possibile situazione di pericolo** 

Segnala una **potenziale** situazione di pericolo che, non rispettando i requisiti di sicurezza, **potrebbe** causare danni alle cose o provocare leggere o moderate ingiurie fisiche.

Simboli per le note e le informazioni utili sull'impiego dello strumento:

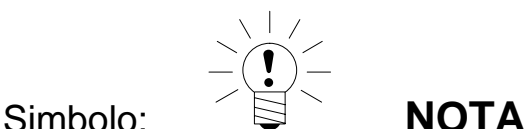

Segnala che vengono fornite importanti indicazioni sul prodotto oppure sul suo maneggio.

Simbolo:

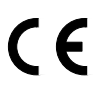

*Significato:* **Marchio CE** 

Col marchio CE, il costruttore garantisce che il proprio prodotto adempie alle direttive UE pertinenti (vedere la Dichiarazione di Conformità nel sito http://www.hbm.com/HBMdoc).

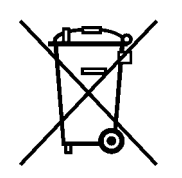

#### *Significato:* **Marchio di legge per lo smaltimento dei rifiuti**

In accordo con i regolamenti per la protezione ambientale e per il recupero delle materie prime, nazionali o locali, i vecchi strumenti elettronici non possono più essere mescolati insieme alla normale spazzatura domestica. Per maggiori informazioni sullo smaltimento dei rifiuti, rivolgersi alle autorità competenti locali, oppure alla azienda dove si è acquistato il prodotto.

Simbolo:

I messaggi di errore possono essere quietanzati solo se la loro causa è stata rimossa e non sussiste più alcun pericolo.

Lo strumento adempie ai requisiti di sicurezza della EN 61010 Parte 1 (VDE 0411 Part 1). L'alimentatore è progettato per la Classe di protezione I. L'interrogatore stesso deve essere alimentato solo con tensione extra bassa da circuiti ad energia limitata, senza possibilità di accesso a tensioni pericolose.

#### **Conversioni e modifiche**

Senza il nostro espilicito consenso, l'interrogatore non può essere modicato ne strutturalmente che nella tecnologia di sicurezza. Qualsiasi modifica fa decadere la nostra responsabilità per gli eventuali danni che ne derivino. In particolare è proibita qualsiasi riparazione e lavoro di saldatura sulla scheda madre. Per sostituire moduli completi si deve usare solo materiale originale HBM.

#### **Personale qualificato**

Questo strumento può essere installato ed usato solo da personale qualificato e che si attenga scrupolosamente ai dati tecnici ed ai regolamenti e requisiti di sicurezza qui menzionati. Per il suo uso bisogna inoltre osservare le direttive legali e quelle sulla sicurezza concernenti l'applicazione da effettuare. Per gli eventuali accessori vale quanto sopra affermato.

Per personale qualificato si intendono le persone che abbiano esperienza con l'installazione, montaggio, messa in funzione e conduzione del prodotto e che per questa attività abbiano conseguito la corrispondente qualifica.

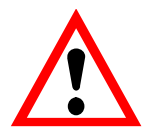

# **AVVERTIMENTO**

L'interrogatore è considerato un'apparecchiatura di Classe A. Se usate in abitazioni, uffici e negozi, tali apparecchiature possono generare interferenze elettromagnetiche. In tal caso e se richiesto, l'utente dovrà prendere le necessarie contromisure.

#### **Spiegazione dei simboli di sicurezza sullo strumento**

I simboli di sicurezza posti sullo strumento e sotto mostrati vengono qui spiegati più dettagliatamente. Essi forniscono informazioni estremamente importanti ed allertano l'utente sui rischi potenziali. Si prega di osservare attentamente i simboli di sicurezza e le relative spiegazioni. Lo strumento opera con raggi Laser: per prevenire danni, mai guardare nel raggio Laser e mai usare strumenti ottici per guardarlo. Perfino la luce del Laser riflessa su superfici lucide può essere dannosa. Non dirigere il raggio Laser su gas o fluidi infiammabili, ciò potrebbe provocare incendi od esplosioni.

*Significato:* **Attenzione - Laser !**  Vedere la spiegazione nel testo.

Simbolo:

Simbolo:

*Significato:* **Seguire le istruzioni speciali nel manuale operativo !** 

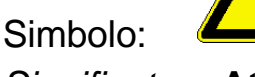

*Significato:* **Attenzione! Pericolo di scosse da corrente elettrica.** 

Simbolo:

*Significato:* **Custodia o carcassa messa a terra.** 

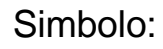

*Significato:* **Rischio di scariche elettrostatiche.** 

Osservare le istruzioni speciali nel manuale operativo !

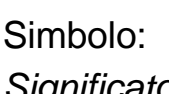

*Significato:* **Contatto del conduttore di protezione per la messa a terra del potenziale elettrico.** 

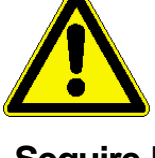

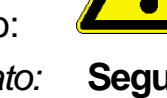

#### Simbolo: **AVVERTENZA**

*Significato:* Indica una potenziale situazione di pericolo per cui, il non soddisfare i requisiti di sicurezza, può provocare la morte o gravi ingiurie fisiche. Prima di continure, l'utente deve aver letto e compreso tutte le istruzioni.

#### Simbolo: **ATTENZIONE**

*Significato:* Indica una potenziale situazione di pericolo per cui, il non soddisfare i requisiti di sicurezza, può provocare danni materiali o la distruzione dello strumento. Prima di continure, l'utente deve aver letto e compreso tutte le istruzioni.

#### **Sicurezza Laser (informazioni di sicurezza per il generatore frequenza a Laser accordabile)**

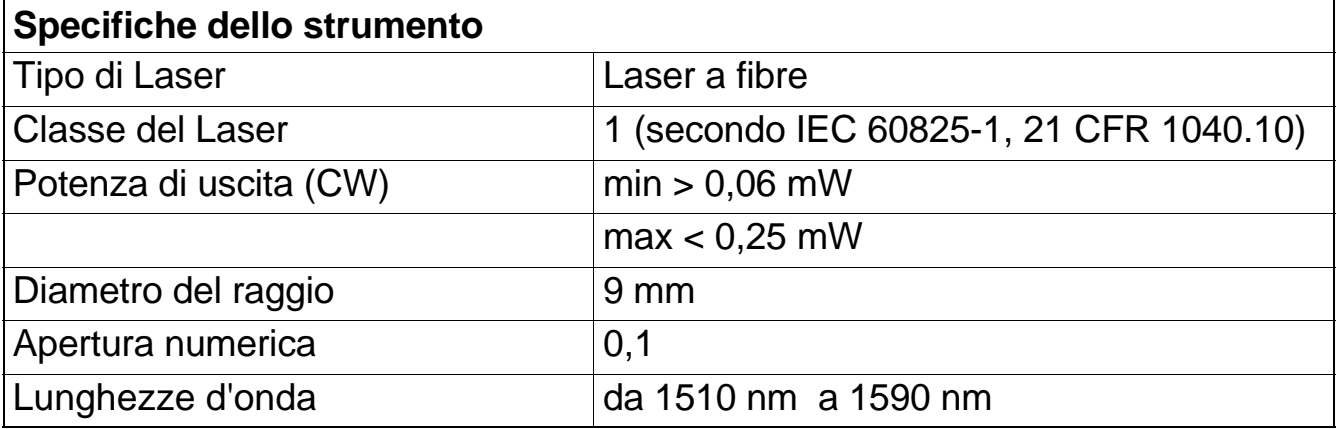

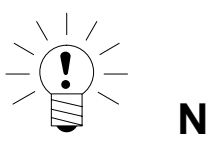

**NOTA** 

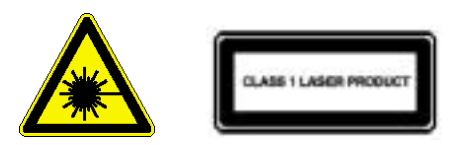

Se lo strumento dovesse guastarsi, esso **deve essere spedito** in riparazione alla HBM.

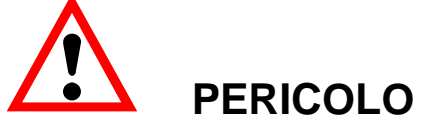

La manutenzione può essere effettuata solo da personale qualificato ed autorizzato. Nessuna parte dello strumento può essere riparato o manutenzionato dall'utente.

#### **Non attivare il Laser (non accendere lo strumento) se non c'è alcuna spina FC/APC collegata alla presa di connessione ottica.**

Per localizzare le uscite ottiche vedere il capitolo 2.

Il Laser si attiva quando lo strumento è collegato alla rete ed è inizializzato. Il LED rosso sul frontale dello strumento avvisa che l'alimentatore di rete è stato acceso.

In nessuna circostanza guardare dentro l'estremità di una fibra ottica collegata all'uscita ottica, allorché lo strumento è operativo.

La radiazione Laser non è visibile all'occhio umano, ma può danneggiare seriamente la vista.

<span id="page-9-0"></span>La famiglia di interrogatori DI... della HBM, per estensimetri ottici basati sulle fibre Bragg, è stata progettata appositamente per misurazioni a bassa banda dinamica di deformazioni, temperature e pressioni. La cadenza di campionamento di 100-1000 Hz permette l'acquisizione simultanea di fino a 13 estensimetri ottici di una singola catena di sensori ottici. Il numero di sensori utilizzabili per la misurazione dipende dall'attenuazione delle fibre e dei sensori. L'interrogatore DI... viene fornito con 1 o 4 connessioni per le fibre ottiche e, con il relativo modulo di espansione, si può arrivare fino a 16 connessioni con molti sensori ciascuna. L'interrogatore DI... si basa sulla riconosciuta tecnologia internazionale del filtro accordabile a fibra Fabry-Perot della Micron Optics - USA. Per analizzare il segnale riflesso, si possono regolare i parametri variabili dello strumento, ottenendo la configurazione ottimale per tutte le applicazioni. La completa configurazione, la conversione della deformazione dell'oggetto in prova e la compensazione dell'effetto della temperatura viene effettuato dal catman<sup>®</sup>Easy/AP.

# **1.1 Informazioni sulla misurazione con estensimetri ottici**

Negli ultimi vent'anni è notevolmente cresciuta l'area di applicazione delle fibre ottiche, in particolare nella tecnologia di comunicazione. Le fibre ottiche sono vantaggiose in molti campi ed il miglioramento dei metodi di produzione ne ha ora favorito la diffusione anche in altri campi della tecnologia.

La minima perdita da attenuazione per enormi percorsi di trasmissione è solo una delle speciali proprietà fondamentali dei mezzi di trasmissione ottica in confronto a quelli via cavo.

In anni recenti, anche la tecnologia dei sensori ha partecipato intensamente a questo sviluppo, nella biofotonica, nei sensori per la misurazione delle deformazioni e nelle relative apparecchiature per l'acquisizione di grandezze meccaniche.

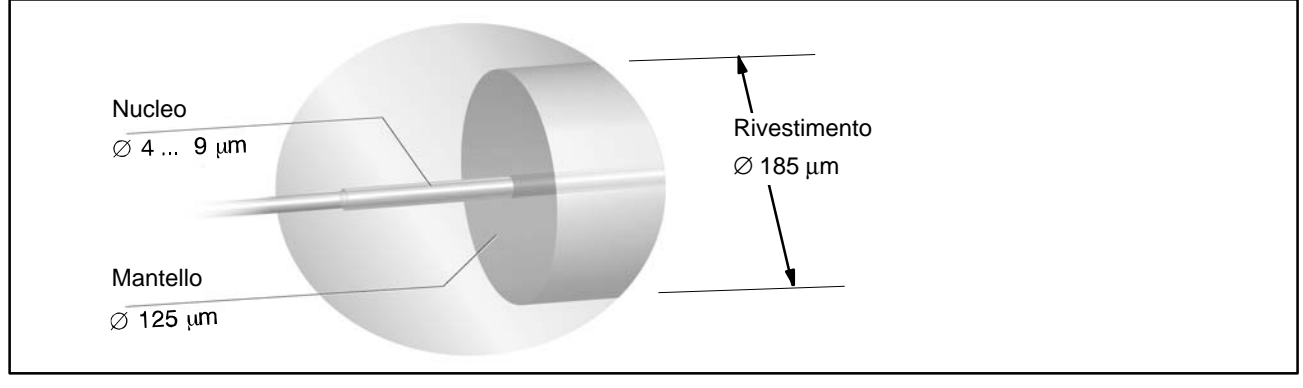

**Fig. 1.1:** Fibra ottica con cavo ottico monomodo

Nel 1989 fu scoperto il primo uso pratico, la cosiddetta "scrittura", cioè la incisione di strutture periodiche sul nucleo delle fibre di vetro ottico. Tali incisioni delle fibre di Bragg (nanotecnologia) sul nucleo delle fibre di cristallo monomodo, stabilì una branca importante dei sensori a fibra ottica.

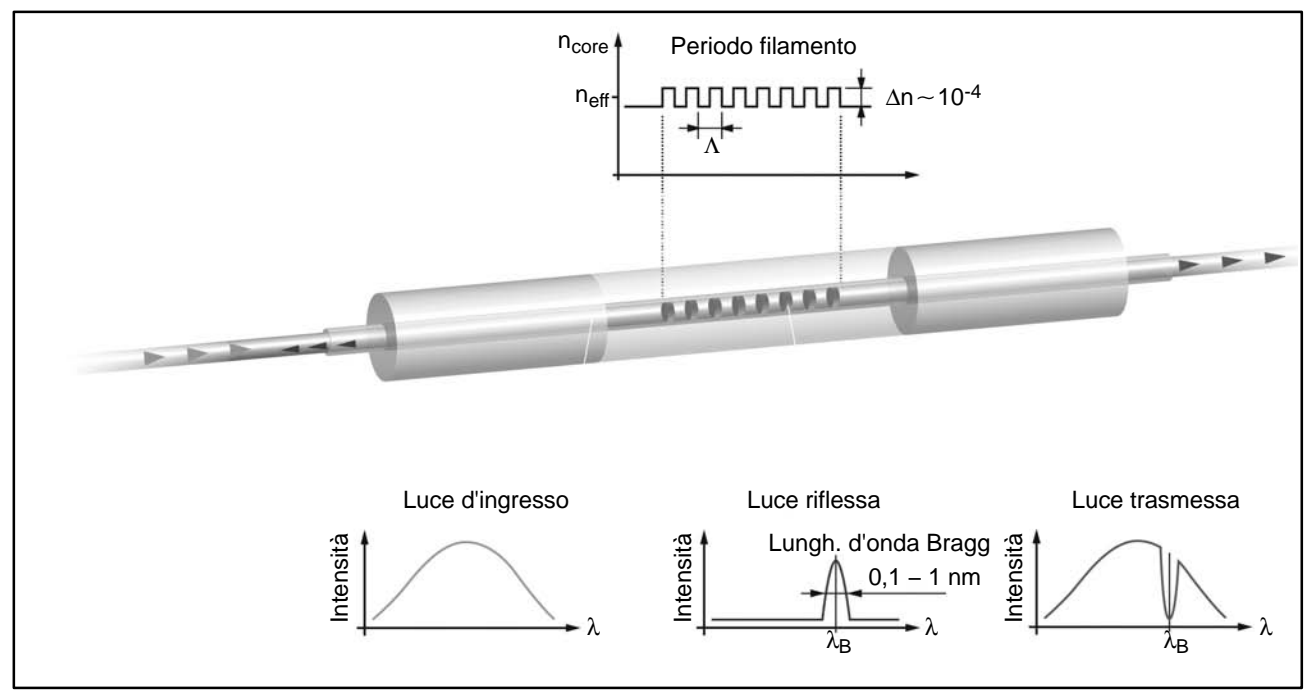

**Fig. 1.2:** Principio di funzionamento del filamento della fibra di Bragg

La base di questo principio di funzionamento è che la luce radiante, nel campo da 1510 nm a 1590 nm, viene ad esempio riflessa piuttosto che trasmessa dalle incisioni della fibra di Bragg, ad una abbastanza specifica lunghezza d'onda. Quest'ultima è denominata "lunghezza d'onda di Bragg".

Il nucleo della fibra è avvolto in un mantello di vetro purissimo con diametro di 125 µm. Per confinare la luce nel nucleo, l'indice di rifrazione del nucleo deve differire da quello del mantello. Le incisioni vengono scritte sul nucleo. La lunghezza d'onda riflessa dall'estensimetro è riportata sulla confezione. Insieme agli interrogatori − che sono analizzatori optoelettrici (fotonici) − è possibile condizionare i segnali degli estensimetri con alta precisione statica e consistenza a lungo termine (famiglia di prodotti SI...), oppure con alta precisione e prestazione dinamica (famiglia di prodotti DI...). Questi segnali, assieme ad altre grandezze fisiche di misura magari rilevate da trasduttori che usano altri principi di misura, vengono acquisiti ed elaborati dal software di misura ed analisi catman®Easy/AP.

Come usuale con le fibre ottiche, è possibile trasmettere più informazioni che non s'influenzino fra di loro: una sola fibra per i segnali (variazioni di lunghezza d'onda) di molti estensimetri ottici. Una fibra di questo tipo, con molti estensimetri, è chiamata catena di sensori ottici. In tal modo possono operare molti punti di misura con una singola connessione dell'interrogatore, p.es. CH1.

<span id="page-11-0"></span>Il condizionamento a bassa attenuazione del segnale, i concetti di posa del cavo e la tecnologia di collegamento con cavi lunghi parecchi chilometri, permettono notevoli risparmi di costo e di ore lavorative a partità di applicazione. Inoltre, la tecnologia ad estensimetri ottici offre innegabili vantaggi nelle applicazioni in ambienti difficili ove le tecnologie convenzionali trovano i propri limiti. Si tratta di condizioni di esercizio severe quali

- ambienti con forti interferenze elettromagnetiche,
- campi con elevato potenziale energetico,
- alta tensione.
- luoghi critici, anche contaminati da radiazioni nucleari,
- ambienti chimicamente aggressivi o corrosivi,

in cui gli estensimetri ottici mostrano chiari vantaggi in confronto a quelli elettrici a resistenza (ER).

L'elevato isolamento elettrico fra estensimetri ed interrogatore e la stabilità e costanza (per decenni) della lunghezza d'onda della struttura delle incisioni, non sono gli ultimi fra gli altri maggiori vantaggi di questa tecnologia.

# **1.2 Note sulla documentazione**

La documentazione del DI... consta di due parti:

- 1. il manuale di istruzione (questo) che decrive principalmente le impostazioni dell'hardware (trasduttore, strumento e PC col relativo software),
- 2. il CD col software di misura catman® Easy/AP completo di modulo addizionale (add-on) EasyOptics.

### <span id="page-12-0"></span>**2 Collegamenti dello strumento**

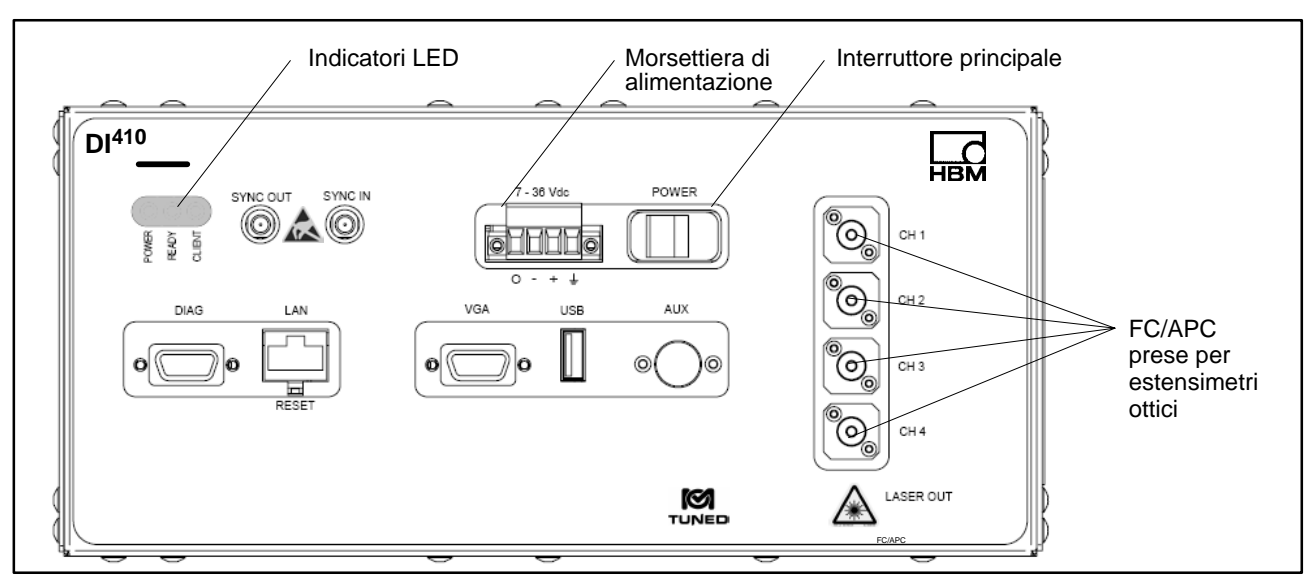

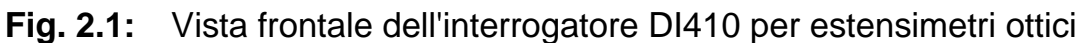

### **2.1 Indicatori LED**

I tre indicatori LED sono situati in alto a sinistra del pannello frontale dello strumento DI... . Questi LED mostrano lo status dell'interrogatore.

#### **LED rosso: "POWER"**

#### **LED verde: "READY".**

Si illumina dopo l'accensione dello strumento e che è stata eseguita l'inizializzazione. La sua accensione indica che può essere impostata la connessione fra il catman<sup>®</sup> Easy/AP e lo strumento. Appena ciò avviene, si illumina il LED alla sua destra.

#### **LED giallo: "CLIENT"**

Si illumina appena è stata stabilita la connessione col PC mediante il catman<sup>®</sup> Easy/AP.

## **2.2 Condizioni nel luogo di installazione**

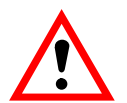

### **ATTENZIONE**

Essendo uno strumento in Classe A della EMC, esso può causare interferenradio in ambienti domestici. In tal caso l'operatore deve prendere le misure appropriate. Proteggere lo strumento in custodia da tavolo dall'umidità, dal vapore e da condizioni ambientali quali la pioggia, la neve, ecc.

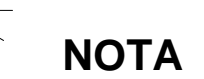

<span id="page-13-0"></span>Le scariche elettrostatiche nell'area dei due connettori SYNC possono provocare dei guasti. Prima di toccare lo strumento in questa zona, l'operatore deve scaricare se stesso toccando un oggetto metallico messo a terra.

Assicurarsi di non coprire le aperture laterali di ventilazione, quelle sul retro della ventola dell'alimentatore e le aperture sul fondo dello strumento. Non esporre lo strumento alla luce solare diretta.

Non superare le massime temperature ambiente permesse allo strumento, le quali sono specificate nei dati tecnici.

L'umidità relativa permessa a 50° è dell'80 % (non condensante). Essa si riduce in modo lineare fino al 50 % a 40°.

L'alimentatore è previsto per operare con sovratensioni di categoria II.

Lo strumento è progettato per operare solo in aree con grado di polluzione 2, cioè ove normalmente esiste solo polluzione non conduttiva, e solo occasionalmente e temporaneamente conduttiva a causa della condensa.

# **2.3 Manutenzione e pulizia**

Escluso il ventilatore, l'interrogatore è esente da manutenzione.

Pulendo la custodia ed il ventilatore osservare i seguenti punti:

- − Prima della pulizia scollegare lo strumento dalla rete elettrica.
- − Pulire la custodia con un panno morbido leggermente inumidito (non bagnato!). **Mai** usare solventi: essi potrebbero danneggiare le scritte del pannello frontale.
- − Pulendo, non far entrare liquidi nello strumento e nei suoi connettori.
- Nel lato destro dello strumento si trova un ventilatore che opera dietro un filtro antipolvere. Assicurarsi che ci sia spazio sufficiente fra il ventilatore e l'area circostante. Ogni tanto verificare che il filtro non sia intasato da polvere o particelle di sporcizia. Per pulire il filtro, rimuoverlo svitando le quattro viti agli angoli del suo coperchio e soffiare con aria compressa. La direzione dell'aria compressa deve essere opposta al normale flusso dell'aria nelle condizioni operative.

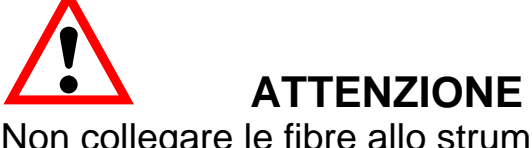

Non collegare le fibre allo strumento se esse sono danneggiate o sporche; ciò può danneggiare i connettori ottici dello strumento.

Non forzare mai l'innesto nelle prese ottiche. Si può rompere la bussola interna danneggiando così lo strumento.

Mai innestare spine ottiche FC/PC od FC/UPC nelle prese FC/APC del pannello frontale dell'interrogatore. La diversa assegnazione dei contatti di questi connettori può provocare malfunzionamenti o danneggiare il modulo.

Seguire le direttive usuali per la pulizia delle fibre di vetro:

- 1. Ripiegare una pezzuola senza filaccia facendone una compressa.
- 2. Inumidire un lato della compressa con alcool isopropilico.
- 3. Togliere il coperchio di protezione della spina di connessione ottica.
- 4. Premere fermamente il fronte della spina di connessione sulla parte umida della compressa e mentenervela per un momento. Indi strisciarla con un forte movimento rotatorio verso l'esterno della compressa. Terminare questo movimento in una zona pulita ed asciutta della compressa. Ripetere il procedimento assicurandosi di non usare mai zone già sporche della compressa.
- 5. Smaltire la compressa sporca nei rifiuti.

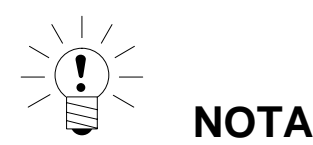

È essenziale che le prese di collegamento dei sensori (CH1 - CH4) siano mantenute perfettamente pulite. Se non durante la misurazione, non togliere i tappi di protezione dei connettori. Collegate le fibre ottiche, riporre i tappi in luogo sicuro e pulito. Dopo aver scollegato le fibre ottiche (misurazione terminata) riavvitare immediatamente i tappi sui connettori.

Inizialmente, si consiglia di collegare allo strumento uno spezzone di fibra ottica lungo ca. 10 - 20 cm, e di collegare a quest'ultima il sensore effettivo. Se la connessione del sensore si sporca, si può sostituire lo spezzone di fibra senza danneggiare lo strumento.

#### <span id="page-15-0"></span>**3 Collegamenti**

#### **3.1 Alimentatore**

La tensione continua di esercizio dell'interrogatore è fornita da un alimentatore esterno (ingresso: 100 - 240 V~; uscita: 12 V=  $\pm$  5 %, 5 A). Esso è in dotazione e fornisce una tensione separata extra bassa. Per l'alimentazione, sul pannello frontale dell'interrogatore è disponibile una morsettiera a tre contatti.

L'interrogatore stesso può essere collegato solo a circuiti con limitazione di energia, in accordo alla EN 61010-1, sezione 9.3.

Non si deve mai estrarre la spina di rete tirandola per il cavo.

Non adoperare lo strumento se il cavo di rete è danneggiato.

Lo strumento soddisfa i requisiti di sicurezza della direttiva per basse tensioni 2006/95/EC.

La resistenza di isolamento dei cavi collegati all'interrogatore (tensione nominale 50 V) deve essere almeno di 350 V~.

Se lo strumento viene usato per scopi diversi da quelli specificati dal costruttore, possono venir compromesse le sue funzioni di protezione.

Nessuna parte dello strumento può essere manetunzionata o riparata dall'utente.

L'uso di strumenti elettrici con segni visibili di danni sull'alimentatore, sul cavo di rete o sulla custodia può provocare gravi ingiurie fisiche o la morte.

# **PERICOLO**

Si deve scollegare la tensione di rete prima di inserire o disinserire la presa dalla morsettiera, altrimenti si può danneggiare l'elettronica dell'interrogatore. Per inserire la presa nella morsettiera procedere come segue:

- 1. Scollegare la tensione di rete (interruttore su **OFF**).
- 2. Inserire la presa sulla morsettiera ad innesto del pannello frontale del DI...
- 3. Stringere le due viti di fissaggio.
- 4. Ricollegare la tensione di rete (interruttore su **ON**).

Volendo disinserire la presa dalla morsettiera del pannello frontale, si **deve** prima **scollegare (off)** la tensione di rete.

<span id="page-16-0"></span>DI... 17

## **3.2 Alimentazione esterna**

Si può usare un alimentatore diverso da quello fornito in dotazione. La tensione di alimentazione deve essere continua (CC) e compresa fra 7 e 36 V=; potenza massimo 50 W.

# **3.3 Collegamento del trasduttore**

Gli strumenti da DI1... a DI4... sono muniti di prese ottiche per il collegamento di 1 o 4 catene di sensori ottici:

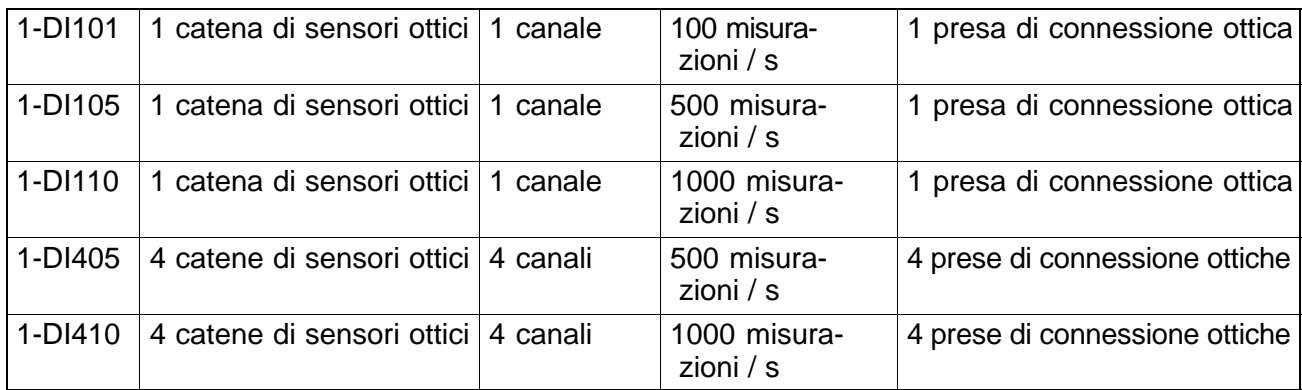

Le prese FC/APC si trovano sulla destra del pannello frontale dell'interrogatore. A seconda della versione dell'interrogatore sono disponibili una sola o quattro prese.

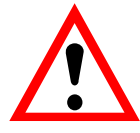

# **ATTENZIONE**

Porre cura straordinaria nell'assicurare l'impiego di prese FC/APC perfettamente pulite ad intervalli regolari. Le spine sporche o mal adattate riducono la potenza e possono facilmente causare danni all'interrogatore. Tener sempre presente il paragrafo 2.3 "Manutenzione e pulizia".

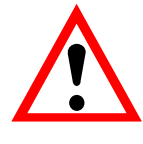

# **AVVERTENZA**

In nessun caso guardare nell'estremità di una fibra ottica collegata all'uscita ottica dello strumento quando è in funzione. La radiazione Laser è invisibile all'occhio umano, ma può danneggiare seriamente la vista.

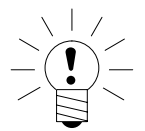

# **NOTA**

Inizialmente, si consiglia di collegare allo strumento uno spezzone di fibra ottica lungo ca. 10 - 20 cm, e di collegare a quest'ultima il sensore effettivo. Se la connessione del sensore si sporca, si può sostituire lo spezzone di fibra senza danneggiare lo strumento. Per incrementare il numero di ingressi sono disponibili dei moduli multiplexer da richiedere a parte alla HBM. Essi aumentano il numero di catene di sensori ottici che possono essere collegate, portandolo da 4 ad 8 od a 16.

# <span id="page-17-0"></span>**3.4 Collegamento del PC**

Tutto ciò che serve per la comunicazione in condizioni di esercizio normale è un cavo Ethernet con spina RJ-45.

### **Interfaccia addizionali:**

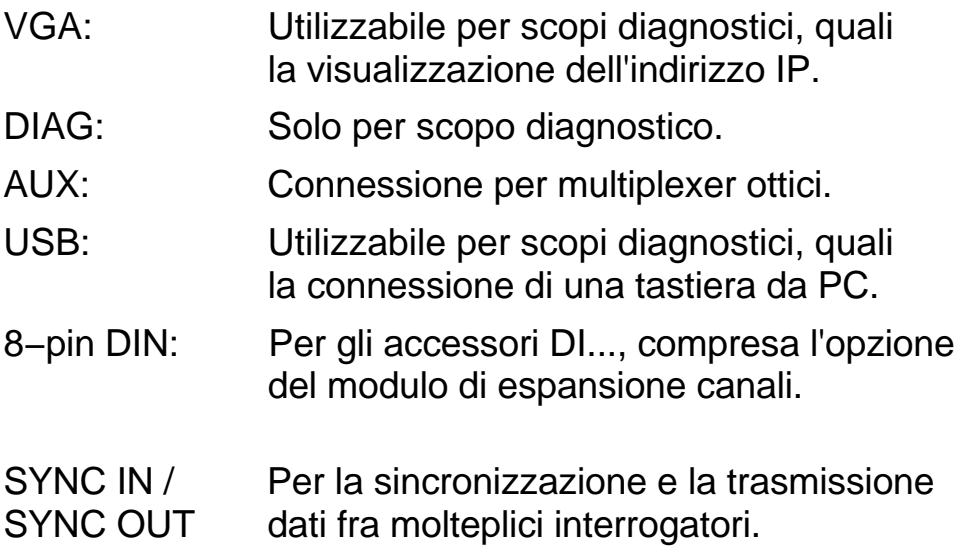

Il PC è collegato alla presa LAN tramite l'interfaccia Ethernet.

Si può stabilire una connessione diretta fra il PC e lo strumento con un cavo crossover Etheret oppure effettuando la connessione tramite la rete, cioè mediante uno switch od un hub Ethernet.

A tal fine non è necessario un server ma, in tal caso, bisogna essere sicuri che gli indirizzi siano univoci e siano posti sul medesimo segmento.

Per ogni evenienza contattare il proprio amministratore di sistema.

# <span id="page-18-0"></span>**4 Messa in funzione**

Collegare l'alimentatore all'interrogatore, inserire la spina dell'alimentatore nella presa di rete ed accendere lo strumento (Power On).

Attendere circa 5 minuti per giungere alla temperatuta di esercizio.

Non attendendo il preriscaldamento, il valore di misura può derivare e rendere la misurazione più difficoltosa.

Per i passi successivi, è necessario il software catman® Easy/AP. Installare ed attivare il programma come descritto nel paragrafo 4.1.

L'interrogatore è collegato al PC tramite l'interfaccia Ethernet. Non essendo usualmente gli indirizzi di rete nel medesimo segmento, si raccomanda di cambiare l'indirizzo dell'interrogatore.

Esistono due modi di stabilire il collegamento fra interrogatore e PC:

#### **1. Connessione diretta dell'interrogatore al PC**

In questo caso l'interrogatore viene collegato direttamente al PC o con un cavo Ethernet crossover da interfaccia ad interfaccia, oppure mediante uno switch Ethernet e due cavi standard Ethernet. Il PC e l'interrogatore devono essere settati sul medesimo segmento di rete. Se il PC non avesse ancora l'indirizzo, si deve settare l'indirizzo IP del calcolatore.

#### **2. Connessione dell'interrogatore in rete**

Se l'interrogatore deve operare in rete, chiedere al proprio amministratore di rete quale indirizzo dargli. Se la rete dispone di un Server, si può settare l'interrogatore affinché chieda al Server stesso un indirizzo IP (DHCP). Tuttavia, in tal caso bisogna comunicare all'amministratore l'indirizzo MAC dell'interrogatore (vedere l'etichetta posta sullo strumento), in modo che l'interrogatore possa essere settato all'indirizzo specifico a cui accedere dal catman<sup>®</sup>Easy/AP. In caso contrario può rendersi necessaria la ricerca dell'interrogatore sotto differenti indirizzi.

Per la descrizione di come cambiare l'indirizzo IP dell'interrogatore vedere il paragrafo 4.2; per quello del PC vedere la descrizione nel paragrafo 4.3.

## **4.1 Installazione del software**

Per impostare lo strumento ed effettuare la misurazione si usa il catman<sup>®</sup> Easy/AP col modulo EasyOptics.

Si raccomanda di chiudere tutti i programmi aperti.

Dopo aver scelto "Install catmanEasy/AP", leggere il contratto di licenza e, nella finestra successiva, specificare il percorso in cui deve essere installato il software. Confermare la cartella proposta oppure cliccare su "Browse" per scegliere quella desiderata. Se necessario, SETUP.EXE crea il percorso specificato e poi vi copia tutti i file. Prima di eseguire effettivamente la copia dei file nel percorso dato, il programma di installazione mostra un sommario delle azioni da intraprendere, da confermare premendo "Install".

Dopo l'installazione lanciare il catman® Easy/AP in modo che tutti i file necessari vengano registrati ed inviare i propri numeri di licenza. Dopo aver specificato i dati personali ed il numero di licenza per il catman® Easy/AP nella finestra di Start, cliccare su "Other options". Indi, col tab "Functions" attivare il modulo add-on "EasyOptics" ed inviare il suo numero di licenza.

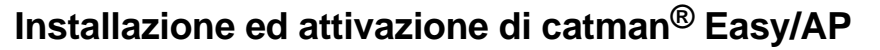

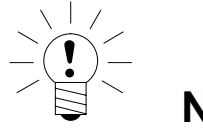

Per eseguire l'installazione sono richiesti i diritti di amministratore.

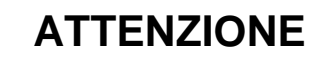

Se è gia installata una versione precedente di catman® Easy/AP, prima di procedere è necessario salvare il database sensori sotto un nome diverso da quello presunto, altrimenti il database verrà sovrascritto durante l'installazione. Dopo si può importare il vecchio database sensori nella nuova versione (vedere l'aiuto in linea del database sensori).

Inserire il CD col catman® Easy/AP nel lettore. Se in configurazione standard, Windows apre automaticamente il CD ed appare la finestra di Start, in cui selezionare la lingua per la versione di catman® Easy/AP da installare.

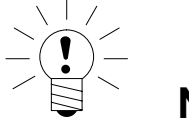

# **NOTA**

Si può effettuare la disinstallazione in qualsiasi momento.

Nel caso fosse disattivata la funzione Autostart di Windows, cercare il file SETUP.EXE nel percorso radice del CD ed aprire la finestra di Start con un doppio clic sull'icona ad essa associata.

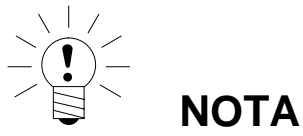

**NOTA** 

<span id="page-20-0"></span>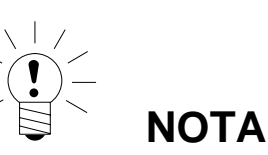

Si deve inviare il numero di serie solo la prima volta che si attiva il modulo. Se occasionalmente il modulo non fosse necessario, lo si può disattivare cliccando la voce "File ->Options" del tab "Functions".

Per riattivarlo è sufficiente cliccare sull'apposita casella (box).

Tutti i moduli attivati ed il numero di licenza di base vengono visualizzati cliccando su "About catman® Easy/AP" ed "About catman® Easy/AP" (finestra di Start o menu Help).

# **4.2 Variazione dell'indirizzo IP dell'interrogatore**

Per impostare l'indirizzo IP dell'interrogatore, si deve collegare ad esso uno schermo (monitor) ed una tastiera da PC. Indi, acceso l'interrogatore, si può entrare nel menu di configurazione ed effettuare le impostazioni.

#### **Procedura**

- **ATTENZIONE:** non accendere lo strumento.
- Collegare uno schermo (monitor) alla presa VGA ed una tastiera standard da PC alla interfaccia USB.
- Collegare il cavo dell'alimentatore alla morsettiera del pannello frontale.
- Indi accendere l'interrogatore (Power On).
- Durante l'inizializzazione (boot), quando il sistema passa alla visualizzazione grafica, si hanno ca. 5 secondi per selezionare "Instrument Conf." (device configuration) usando i tasti a freccia. Indi premere RETURN (Invio).
- Nella seguente schermata assegnare un indirizzo IP fisso quale, ad esempio 192.168.100.130. Se la rete possiede un server DHCP, lo si può usare per assegnare l'indirizzo dinamicamente. Tuttavia si raccomanda di impiegare indirizzi IP statici. La maschera di rete deve corrispondere a quella del PC: normalmente si usa 255.255.255.0. In caso di dubbio, contattare il proprio amministratore di rete.
- Usare i tasti a freccia od il tasto TAB per passare al bottone "Save & Quit" e poi premere RETURN (Invio).

Ciò imposta l'interrogatore ed apre la schermata standard con lo status dello strumento.

# <span id="page-21-0"></span>**4.3 Variazione dell'indirizzo IP del PC**

Invece di cambiare l'indirizzo IP dell'interrogatore, può essere necessaria la sola variazione dell'indirizzo IP del PC. Ma ciò è possibile solo se il PC non è mai stato integrato in una rete, altrimenti la connessione alla rete cessa di funzionare. I PC mai prima collegati in rete non hanno alcun indirizzo impostato. Per poter stabilire la connessione, bisogna assegnare al PC ed alle connessioni LAN del PC previste per il collegamento, l'indirizzo IP nello stesso segmento, e verificare la maschera subnet. Poi si può impiegare la connessione diretta con un cavo Ethernet crosshead (incrociato), ad esempio per accedere all'interrogatore. .

All'atto della spedizione, l'indirizzo IP e la maschera subnet dello strumento sono segnati in una etichetta incollata sotto l'interrogatore.

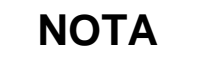

Per i seguenti passi è necessario avere i diritti di amministratore.

#### **4.3.1 Procedura per Windows 2000**

- Usare il menu della finestra di start di Windows per chiamare la finestra "Settings -> Network- and Remote connections".
- Usare il menu contestuale (clic destro) per chiamare le "Properties" della connessione LAN prevista.

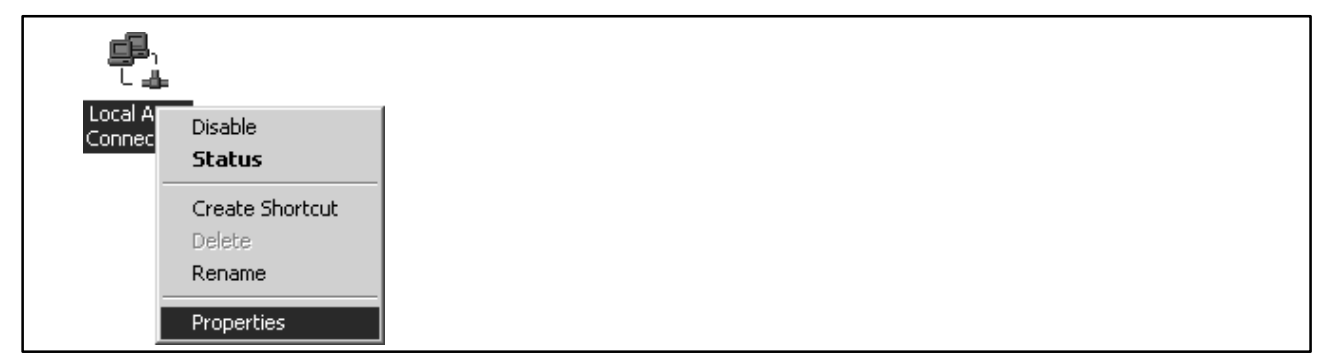

#### **Fig. 4.1**

• Selezionare "Internet protocol (TCP/IP)" e cliccare su "Properties".

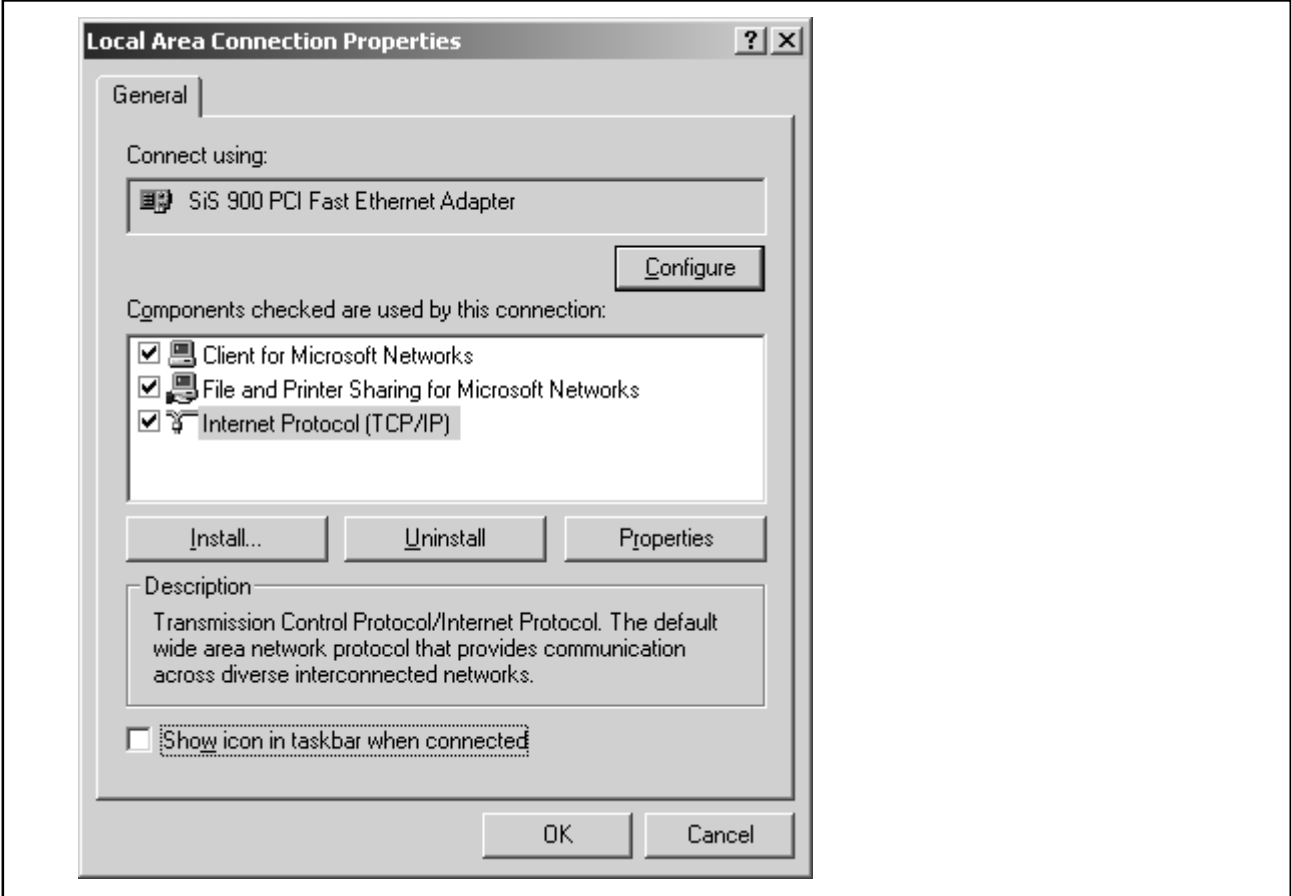

- Attivare "Use the following IP address" ed inviare un indirizzo in cui i primi tre gruppi di cifre concordino con i gruppi di cifre dell'interrogatore e solo l'ultimo gruppo di cifre contenga un numero diverso compreso fra 1 e 254. L'ultimo gruppo di cifre non deve coincidere col gruppo di cifre dell'interrogatore!
- Per la "Subnet mask" assegnare gli stessi gruppi di cifre di quelli disponibili nell'interrogatore.

<span id="page-23-0"></span>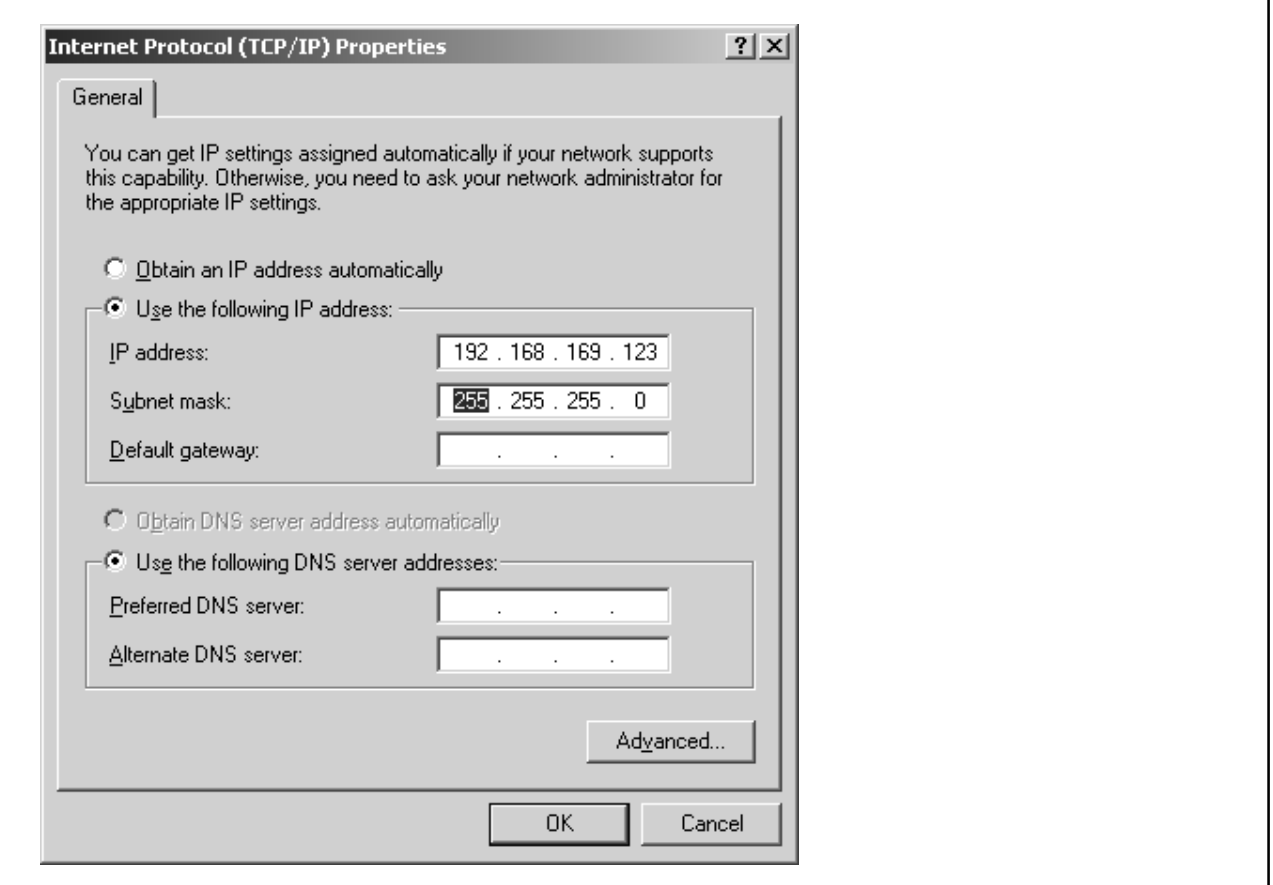

• Indi chiudere tutti i quadri di dialogo aperti cliccando su "OK". Per attivare le impostazioni è possibile che si debba riavviare il PC.

#### **Esempio:**

L'indirizzo IP dell'interrogatore sia 192.168.169.80, e quello della maschera subnet sia 255.255.255.0.

Assegnare al PC l'indirizzo IP 192.168.169.123 ed alla maschera subnet quello 255.255.255.0.

#### **4.3.2 Procedura per Windows XP**

• Usare il menu della finestra di start di Windows per chiamare "Settings -> Network connections". Usare il menu contestuale (clic destro) per chiamare le "Properties" della connessione LAN prevista.

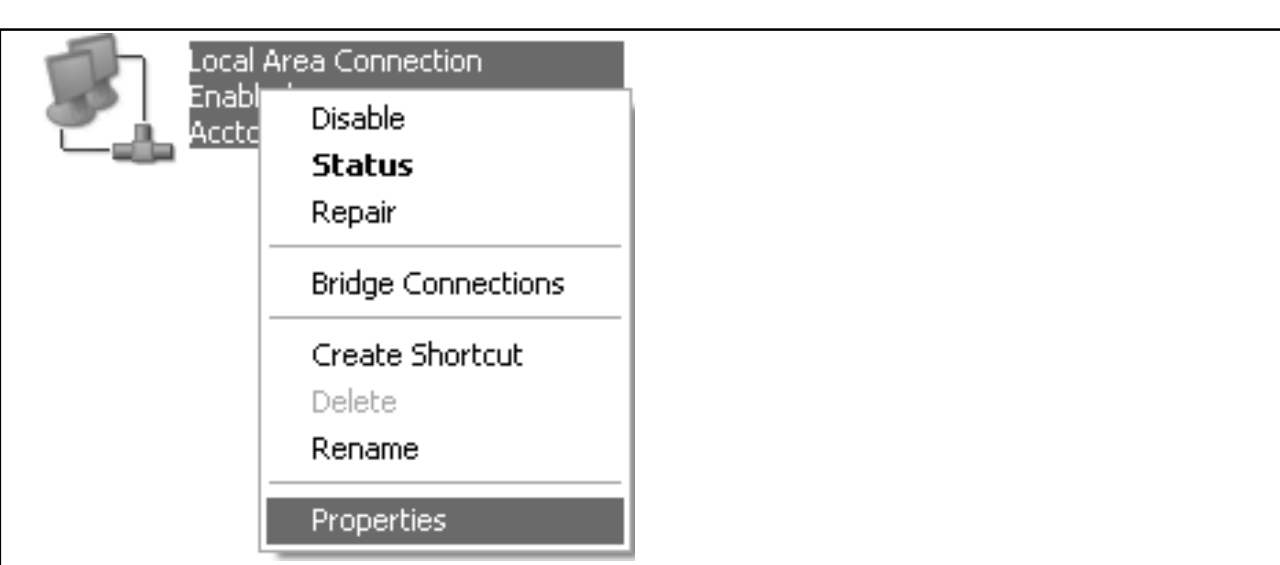

• Selezionare "Internet protocol (TCP/IP)" e cliccare su "Properties".

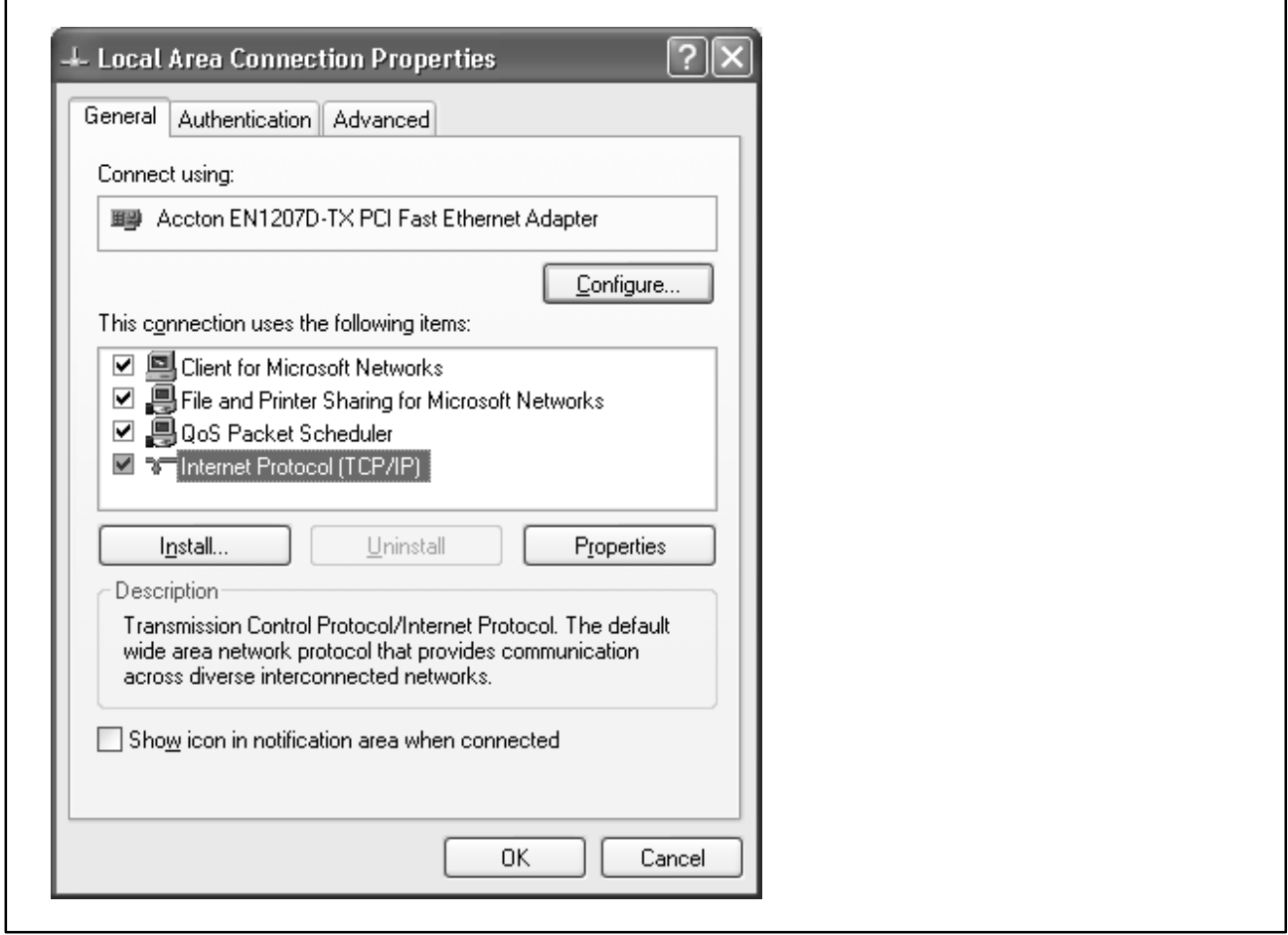

#### **Fig. 4.5**

• Attivare "Use the following IP address" ed inviare un indirizzo in cui i primi tre gruppi di cifre concordino con i gruppi di cifre dell'interrogatore e solo l'ultimo gruppo di cifre contenga un numero diverso compreso fra 1 e 254. L'ultimo gruppo di cifre non deve coincidere col gruppo di cifre dell'interrogatore!

• Per la "Subnet mask" assegnare gli stessi gruppi di cifre di quelli disponibili nell'interrogatore.

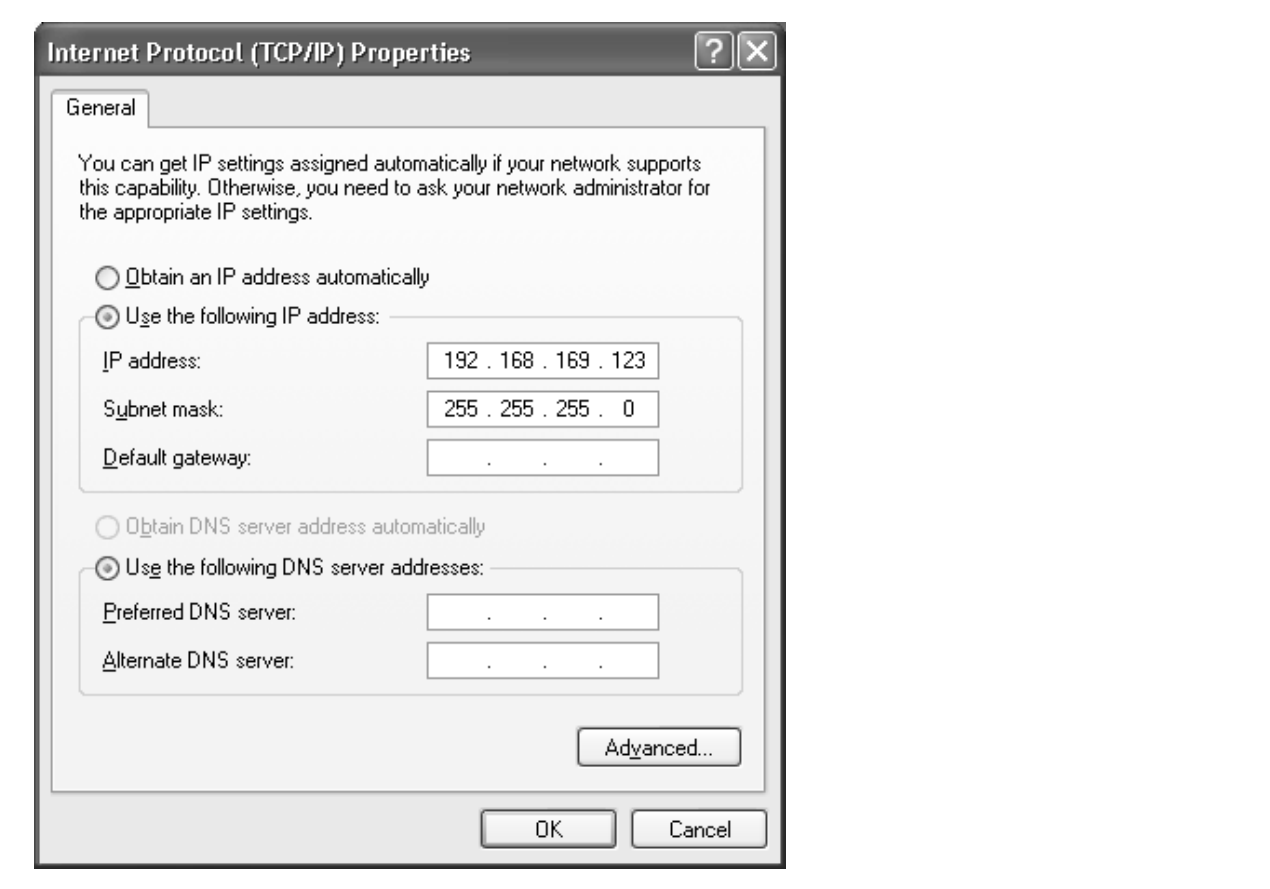

#### **Fig. 4.6**

• Indi chiudere tutti i quadri di dialogo aperti cliccando su "OK". Per attivare le impostazioni è possibile che si debba riavviare il PC.

#### **Esempio:**

L'indirizzo IP dell'interrogatore sia 192.168.169.80, e quello della maschera subnet sia 255.255.255.0.

Assegnare al PC l'indirizzo IP 192.168.169.123 ed alla maschera subnet quello 255.255.255.0.

#### <span id="page-26-0"></span>**4.3.3 Procedura per Windows Vista**

• Usare il menu di start di Windows per chiamare "Control panel -> Network and sharing center". Indi lo "Display status" per la connessione prevista.

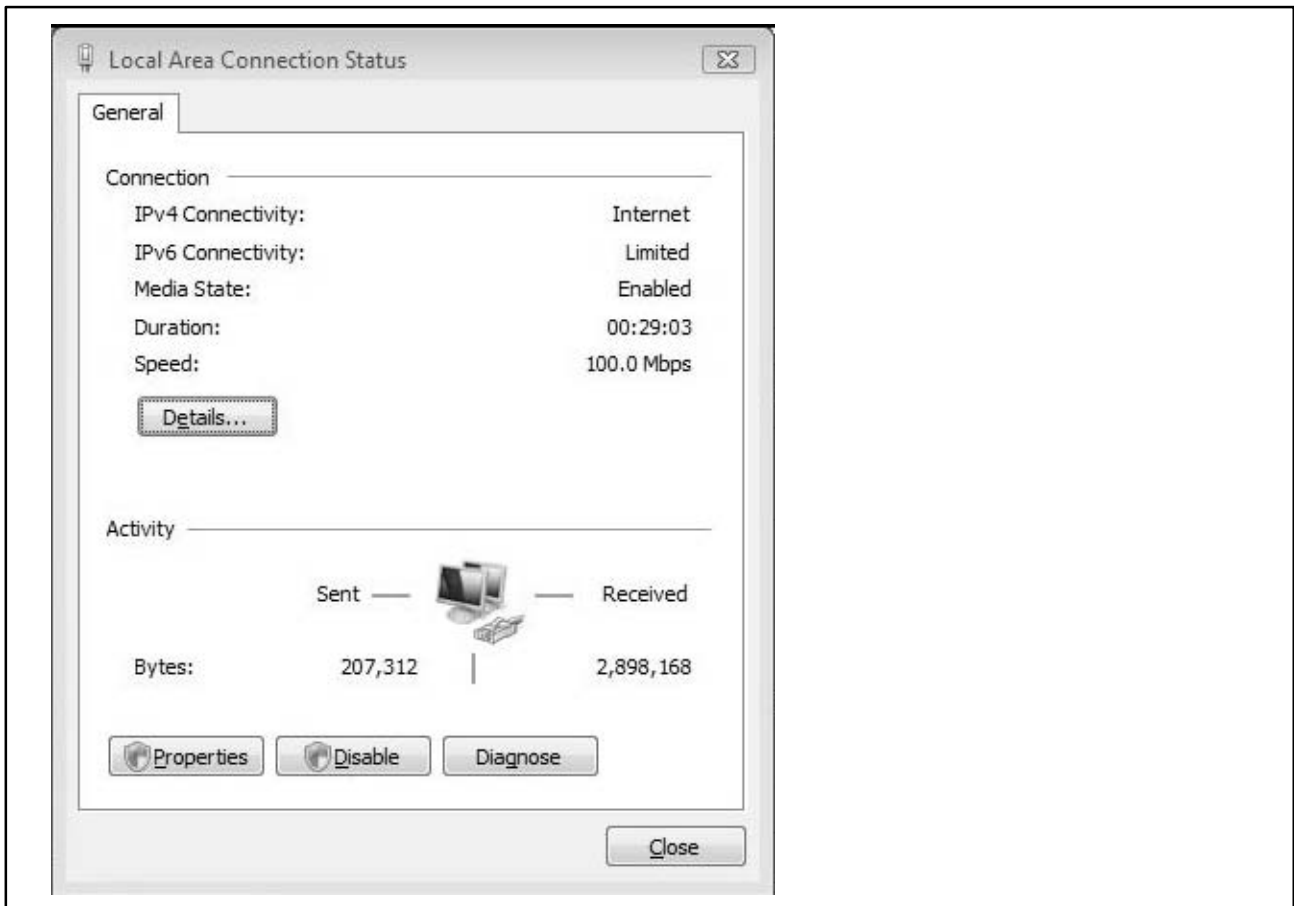

#### **Fig. 4.7**

- Cliccare su "Properties" e specificare un acconto amministratore oppure confermare la richiesta (prompt) di sicurezza.
- Selezionare "Internet protocol version 4 (TCP/IPv4)" e cliccare su "Properties".

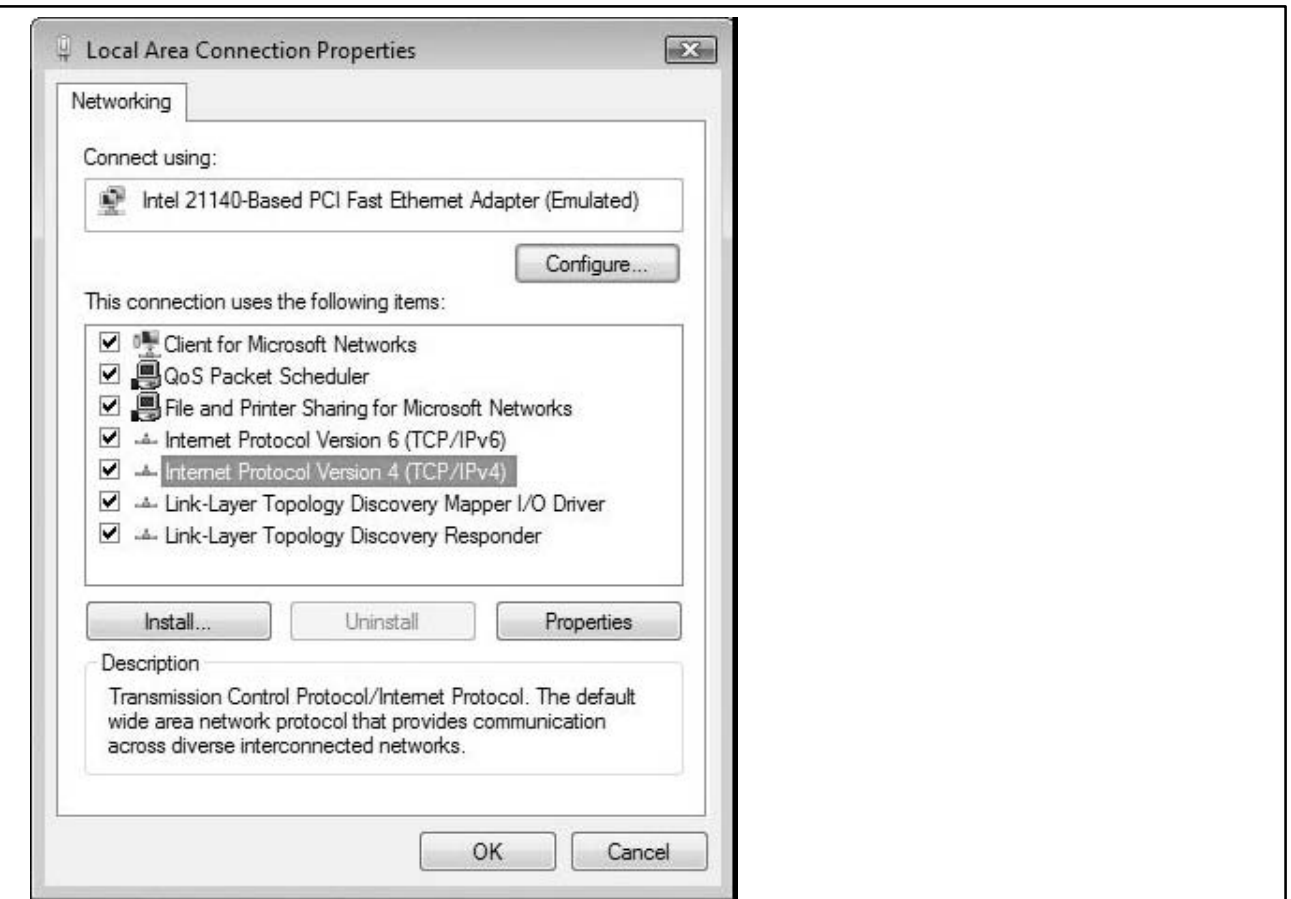

- Attivare "Use the following IP address" ed inviare un indirizzo in cui i primi tre gruppi di cifre concordino con i gruppi di cifre dell'interrogatore e solo l'ultimo gruppo di cifre contenga un numero diverso compreso fra 1 e 254. L'ultimo gruppo di cifre non deve coincidere col gruppo di cifre dell'interrogatore!
- Per la "Subnet mask" assegnare gli stessi gruppi di cifre di quelli disponibili nell'interrogatore.

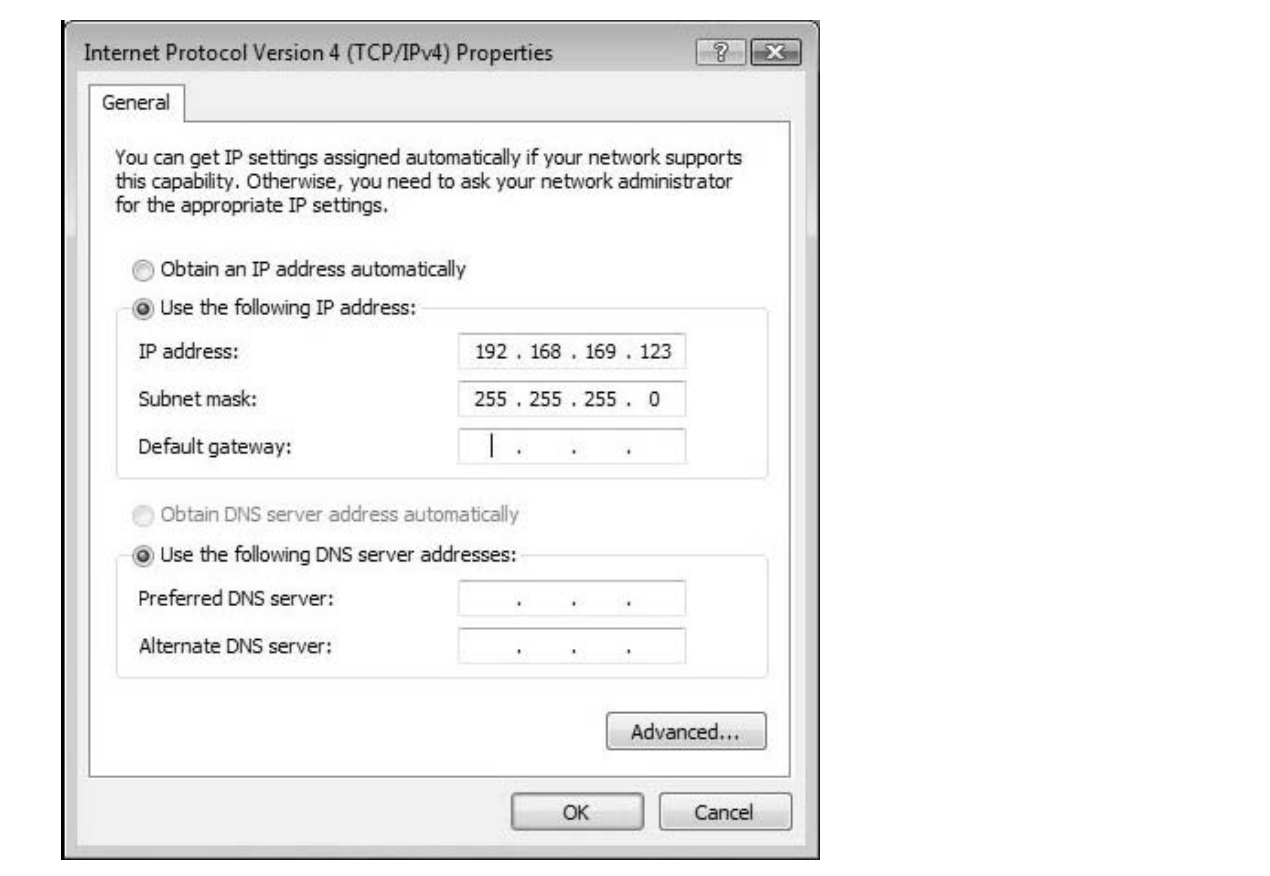

• Indi chiudere tutti i quadri di dialogo aperti cliccando su "OK" o su "Close".

#### **Esempio:**

L'indirizzo IP dell'interrogatore sia 192.168.169.80, e quello della maschera subnet sia 255.255.255.0.

Assegnare al PC l'indirizzo IP 192.168.169.123 ed alla maschera subnet quello 255.255.255.0.

# <span id="page-29-0"></span>30 DI...

# **5 Configurazione dell'interrogatore col catman**[**Easy/AP**

Prima di configurare l'interrogatore è necessario stabilire la connessione fra il PC e l'interrogatore stesso (vedere il paragrafo 3.5). Indi lanciare il catman<sup>®</sup> Easy/AP e specificare l'indirizzo IP definito nell'interrogatore. Poi stabilire la comunicazione con lo strumento e verificare che l'estensimetro ottico collegato sia stato rilevato. Visualizzare lo spettro delle lunghezze d'onda misurate e verificare i parametri per l'analisi delle lunghezza d'onda riflesse. Inoltre, se necessario, lanciare una nuova interrogazione in modo da rilevare tutti i sensori e creare i nelativi canali in catman® Easy/AP. Poi creare i calcoli necessari ad ottenere le deformazioni dell'oggetto partendo dalle lunghezze d'onda misurate. Se durante l'acquisizione non fosse costante la temperatura dell'oggetto, si deve anche effettuare la compensazione termica. Infine lanciare un bilanciamento a zero di tutti i canali **calcolati** (canali deformazione).

# **5.1 Impostazioni presunte di catman**[**Easy/AP**

- Lanciare catman<sup>®</sup> Easy/AP e cliccare su "Scan options".
- Assegnare l'indirizzo impostato nell'interrogatore od il campo contenente detto indirizzo.

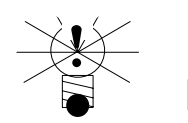

# **NOTA**

Se si usa un firewall, è possibile che si debba permettere lo stabilimento della connessione al catman® Easy/AP.

DI... 31

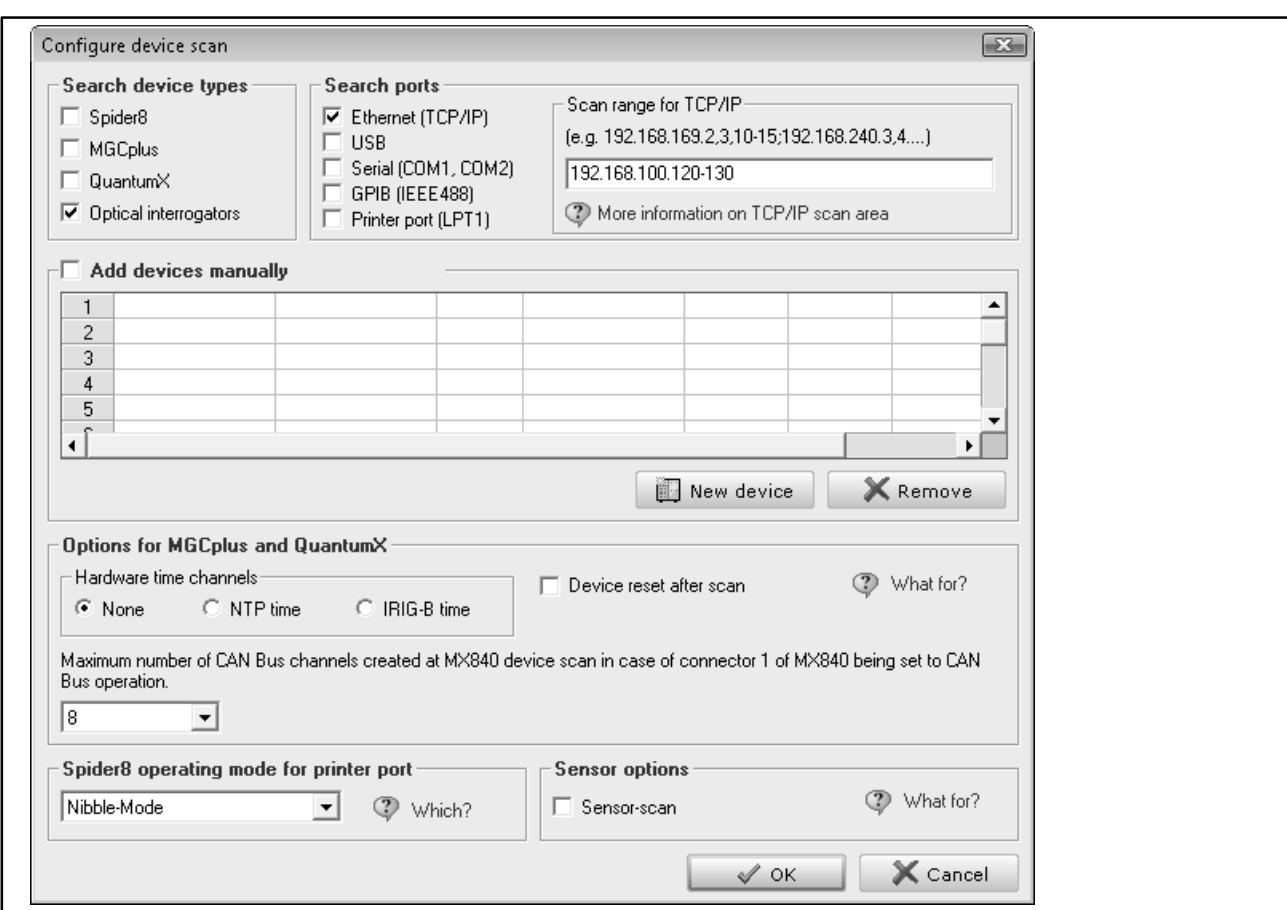

#### **Fig. 5.1**

- Lanciare un "New measurement project".
- Nella finestra di impostazione canali selezionare la voce "Optical sensors -> device configuration" e sul Tab "Device" assegnare il numero di prese disponibili sul DI: "Number of Connectors".
- Selezionare la voce di menu "Optical sensors -> Analyze spectrum" nella finestra di impostazione dei canali.
- Attivare le prese a cui sono collegati i sensori ottici, per esempio "CH1", nell'area "Show spectrum for".

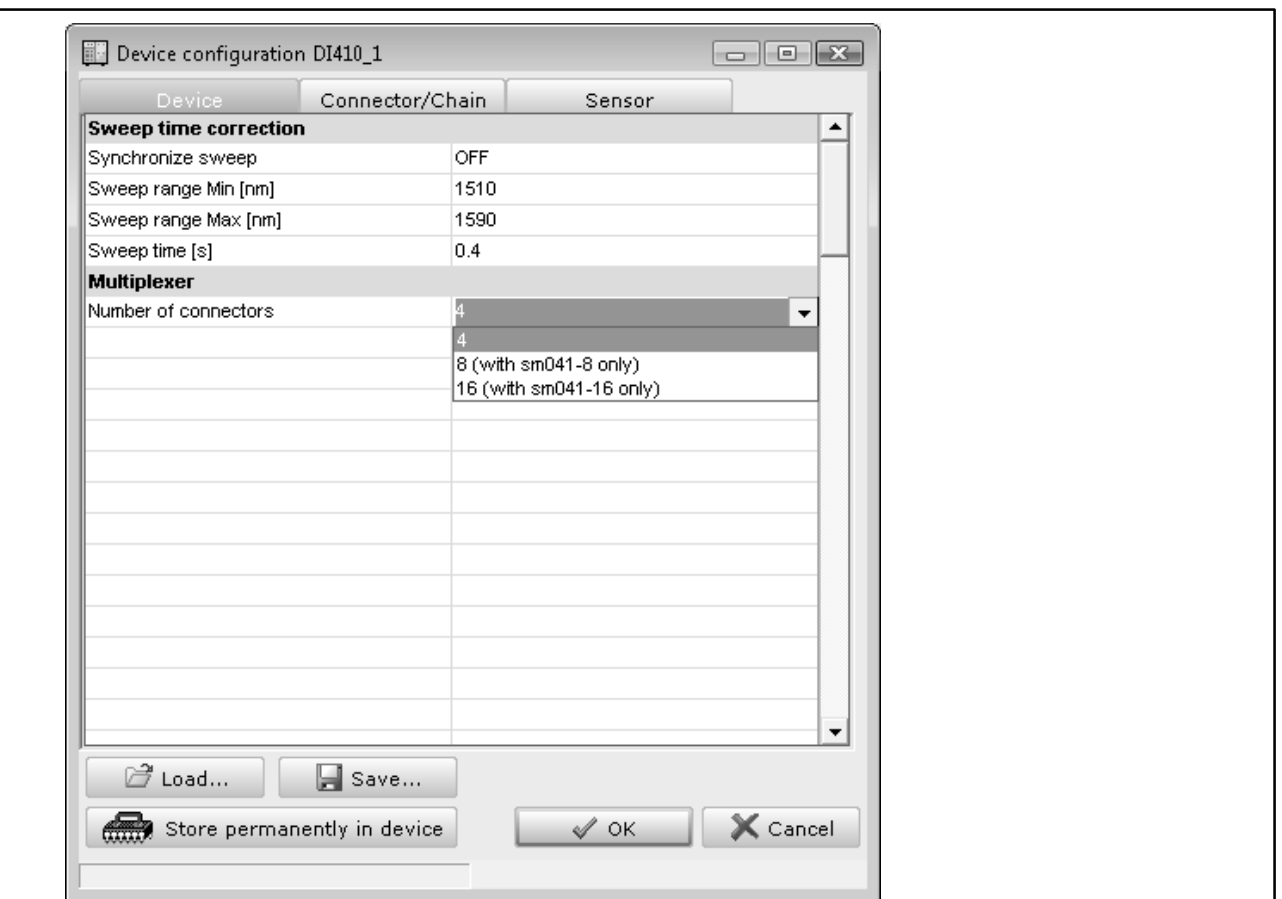

#### **Fig. 5.2**

Verranno mostrati uno o più segnali nel grafico, dipendentemente dall'intensità del segnale e dalle impostazioni dell'interrogatore. Se il segnale non è inizialmente visibile, attivare "Autoscale". Se ciò nonostante il segnale resta invisibile, verificare il collegamento dei sensori ottici allo strumento. Verificare anche che siano state selezionate le connessioni desiderate (CH1, CH2, ecc.) nel box di dialogo.

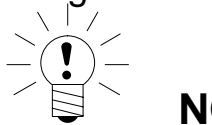

**NOTA** 

Avendo collegato un monitor all'interrogatore, si può anche verificare la visualizzazione su "DUT". Qui vengono mostrate le connessioni disponibili da CH1 a CH4 e, se collegato, viene mostrato il multiplexer ed i sensori allocati per ogni collegamento. Se per una connessione rilevante viene indicato 0, ciò significa che l'interrogatore non ha rilevato alcun sensore.

#### <span id="page-32-0"></span>DI... 33

# **5.2 Impostazione parametri mediante l'indicazione dello spettro**

Devono essere definiti i seguenti parametri: "Gain" (amplificazione) e "Noise threshold" (soglia rumore). La raffigurazione del grafico (figura 5.2) si riferisce al campo di controllo del livello dello strumento ed è espressa in percentuale (%), ove 100 % è il massimo livello di controllo.

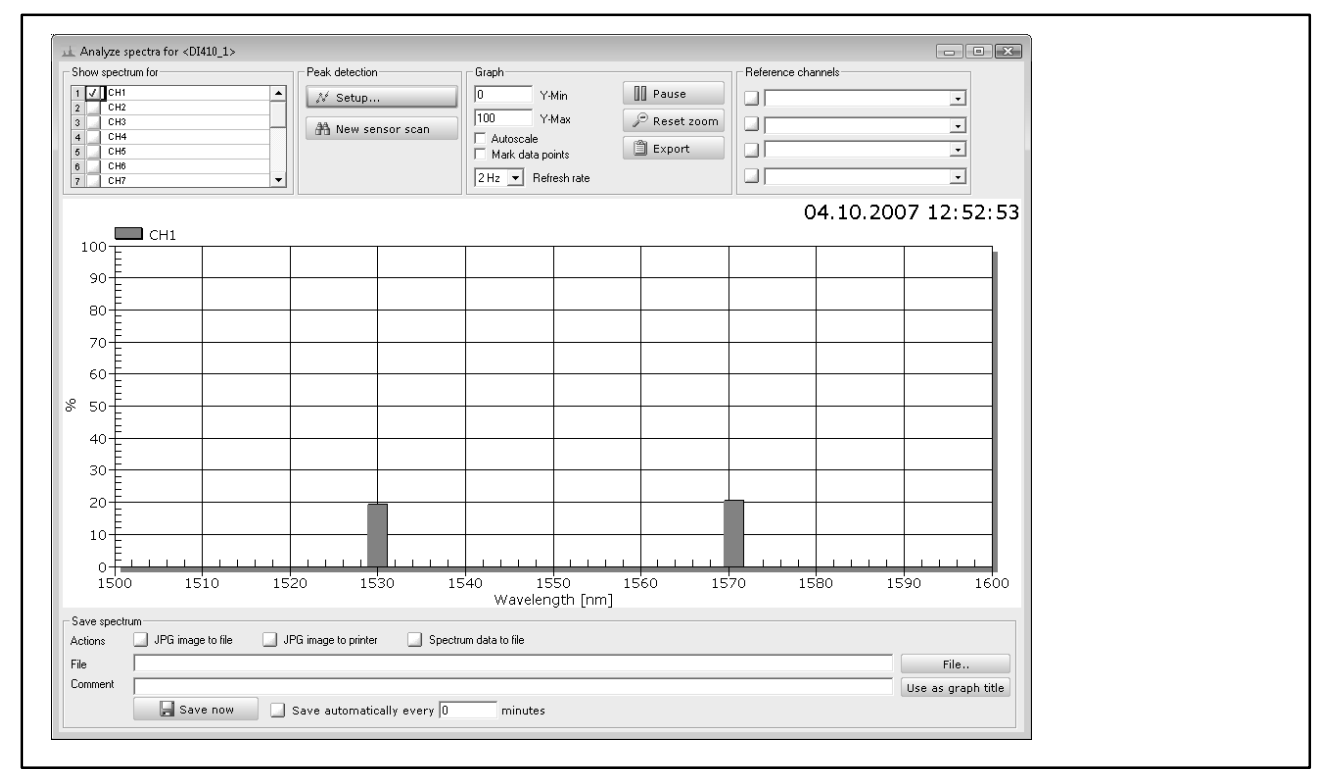

#### **Fig. 5.3**

Per primo impostare il livello di amplificazione (Gain): cliccare su "Setup" sotto "Peak detection" e passare al Tab "Connector/Chain". Il campo del livello del segnale di controllo dovrebbe essere compreso fra il 50 % ed il 90 %. Se inizialmente non si rileva alcun segnale, provare la "Noise threshold" (soglia del rumore). Per verificare che si possani vedere i segnali, impostare 0 %, oppure aumentare il valore dell'amplificazione (Gain). Poi, per i segnali più piccoli, si deve incrementare l'amplificazione.

Essendo espresso il valore del Gain in dB, non selezionare gradini troppo alti, dato che un incremento di 3 dB raddoppia già il segnale.

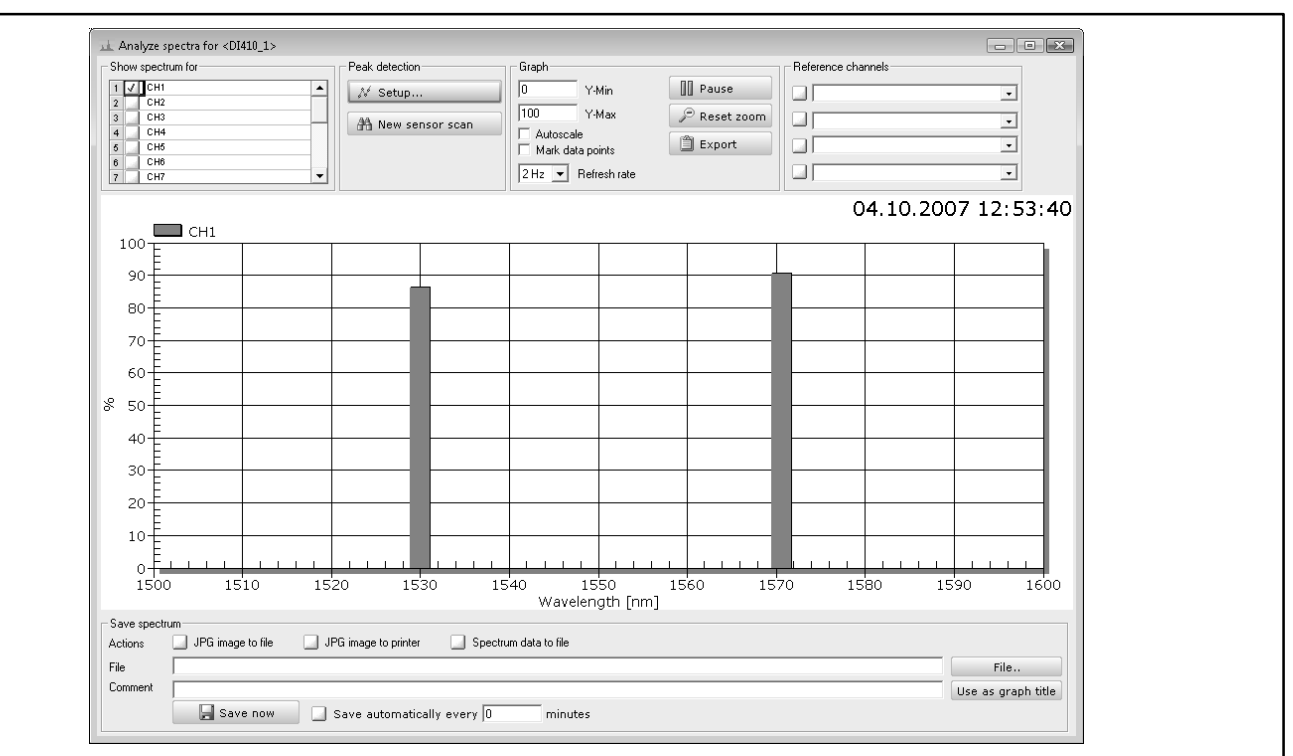

#### **Fig. 5.4**

Tuttavia il segnale non deve essere troppo amplificato, perché ciò potrebbe sovramodulare l'amplificatore (figura 5.4).

La sovramodulazione comporta non solo un valore di misura falsato per il canale interessato ma, a seconda della situazione, è anche possibile che vengano rilevati due segnali (canali). Ciò comporta il falsamento del valore di misura anche per un altro canale.

Cliccare "Setup" per impostare i parametri desiderati mediante il Tab "Connector/Chain". L'amplificazione (Gain) è regolabile in gradini di 0,1 dB nel campo 0 ...19,9 dB. I valori fra 10 e 15 dB sono quelli usuali per gli estensimetri ottici della HBM.

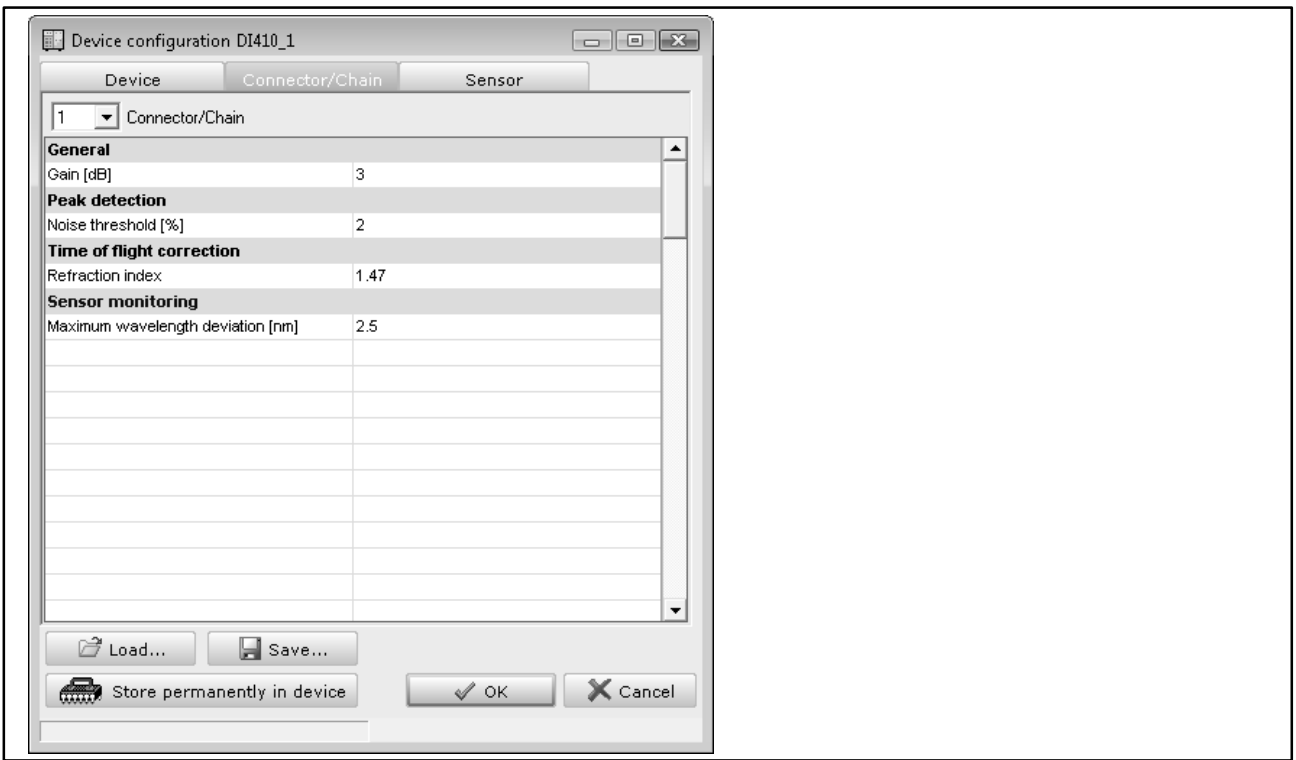

#### **Fig. 5.5**

Il valore della "Noise threshold" indica il livello da prendere ancora in esame nell'analisi, oppure sotto di cui esistono solo rumore od interferenze.

Se per una curva di segnale come in figura 5.6 si specifica il livello del 10 % per il "Noise threshold", verrà rilevato solo uno dei due sensori.

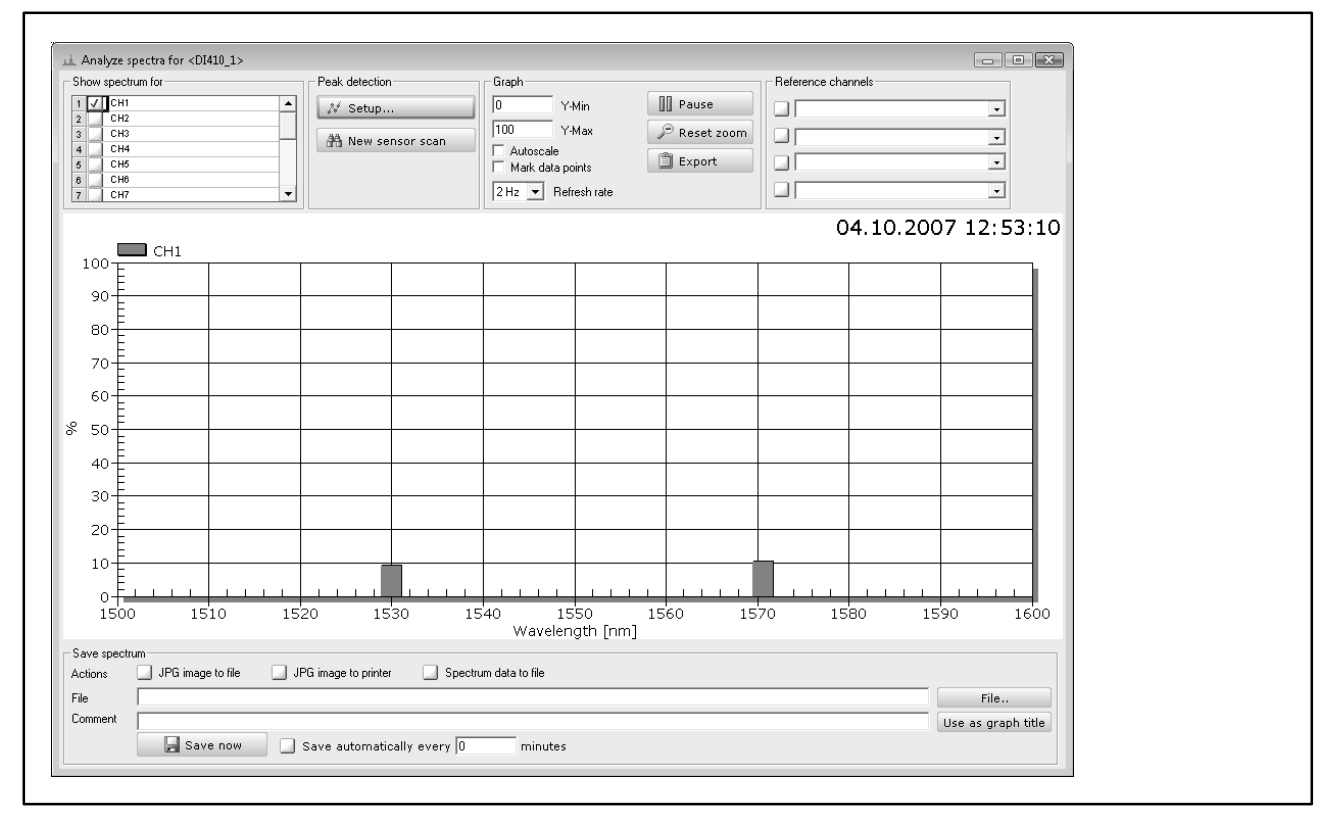

#### **Fig. 5.6**

Un'ulteriore impostazione effettuabile sotto il Tab "Connector/Chain" determina la "Maximum wavelength deviation" (deviazione della max. lunghezza d'onda). Ciò permette a catman<sup>®</sup> Easy/AP di ordinare le singole lunghezze d'onda dei sensori. Dovesse cadere un sensore perché, p.es., il suo segnale va al di sotto della soglia del rumore, esso verrà disattivato e l'analisi dei valori di misura proseguirà per tutti gli altri estensimetri. Il valore qui usato è quello che specifica la max. deviazione ammessa dalla lunghezza d'onda originale, cioè da quella presente durante la configurazione. Se la lunghezza d'onda differisce moltissimo, o perché il sensore non esiste più o perché un sensore prima disattivato fornisce nuovamente un segnale sufficiente, allora c'è una lunghezza d'onda "extra" disponibile, la quale può essere rilevata e solo il punto di misura caduto viene disattivato od il punto di misura riattivato viene di nuovo rilevato. Il valore di misura dell'estensimetro con la successiva lunghezza d'onda più alta viene poi riordinato al punto di misura **corretto**. L'impostazione presunta di 2,5 nm. è quella giusta per la maggior parte delle applicazioni; eventualmente aggiustarla solo per livelli di deformazione molto alti . Tuttavia fare attenzione a che i singoli campi di misura (wavelength ranges) non si sovrappongano fra di loro.

<span id="page-35-0"></span>Per gli estensimetri ottici HBM sono solitamente sufficienti i valori fra il 3 ed il 5%.

Pertanto è importante osservare i segnali dei sensori e trovare i valori più idonei per i due parametri "Gain" e "Noise threshold", altrimenti nessun sensore o troppo pochi sensori verranno "rilevati".

Usare "Save permanently on the device" per salvare le proprie impostazioni, in modo da poterle riutilizzare al nuovo Start dell'interrogatore. Poi lanciare un nuovo scan ("New sensor scan") al fine di localizzare tutti i sensori. Nota: si raccomanda di disattivare tutte le connessioni non più in uso mediante "Active: OFF" sotto il Tab "Connector/Chain" per i collegamenti interessati (vedere Fig. 5.7). Ciò permette di ridurre il carico del processore dello strumento.

# **5.3 Ulteriori parametri dell'interrogatore**

#### **5.3.1 Correzione della massima velocità di propagazione della luce nella fibra**

Nel caso di distanza molto elevata fra il sensore e l'interrogatore, la "limitazione" della velocità della luce nella fibra può provocare errori. L'interrogatore permette di compensare questo errore (Time of flight correction).

Tuttavia ciò risulta necessario solo se il sensore dista più di 100 m dallo strumento, ad esempio fra i 10 ed i 50 km. Per la correzione sono necessarie due assegnazioni: l'indice di rifrazione della fibra (che determina la velocità di propagazione nella fibra) e la distanza del sensore dall'interrogatore.

Se necessario, l'indice di rifrazione venga assegnato sotto il Tab "Connector/ Chain" per la specifica connessione. Il valore è specificato nel prospetto del sensore e, solitamente, si aggira intorno ad 1,5.

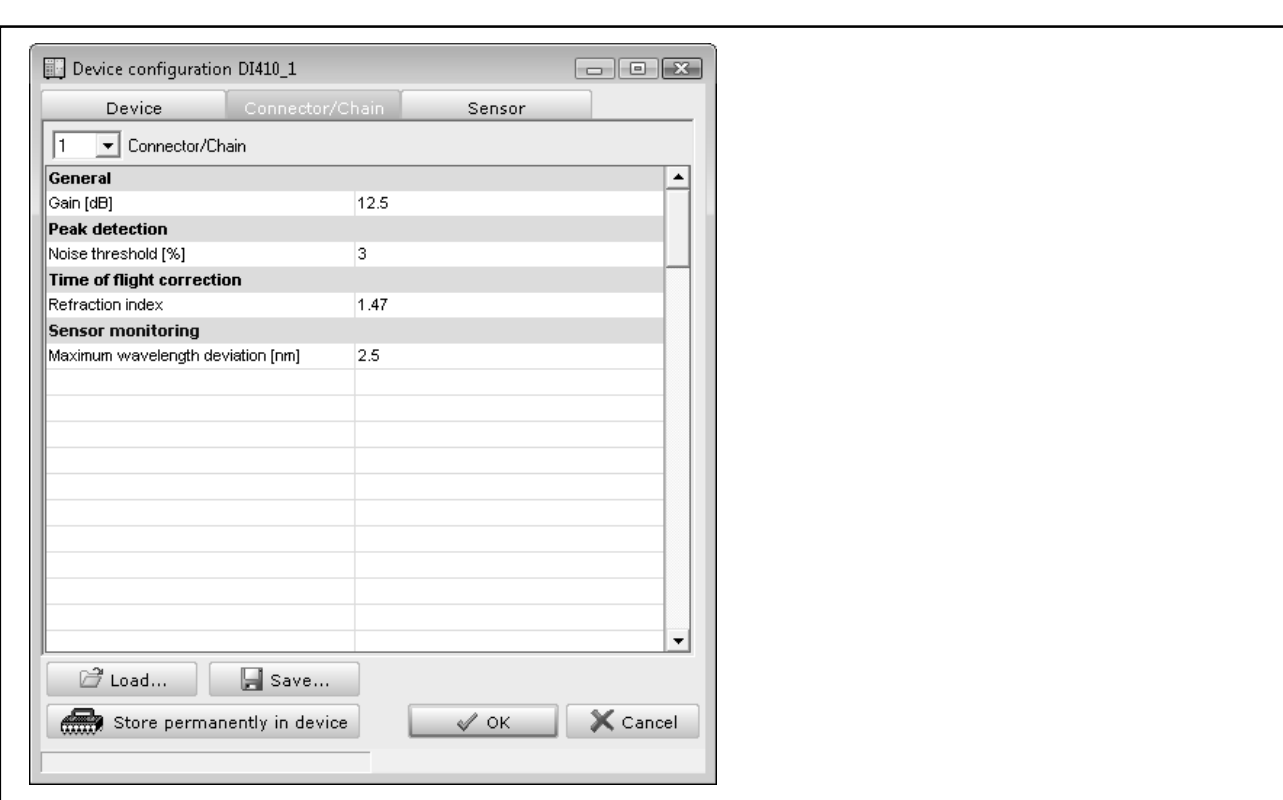

DI... 37

#### **Fig. 5.7**

Il valore presunto per l'interrogatore è 1,47 (1,4682). Sotto il Tab "Sensor" (vedere Fig. 5.8) si può specificare il valore della distanza dallo strumento per ogni sensore ("Sensor location"). Ma ciò non è solitamente necessario per distanze inferiori ad 1 km. Tuttavia l'effetto varia con la temperatura e pertanto sarà necessario effettuare anche la compensazione termica del segnale di misura.

<span id="page-37-0"></span>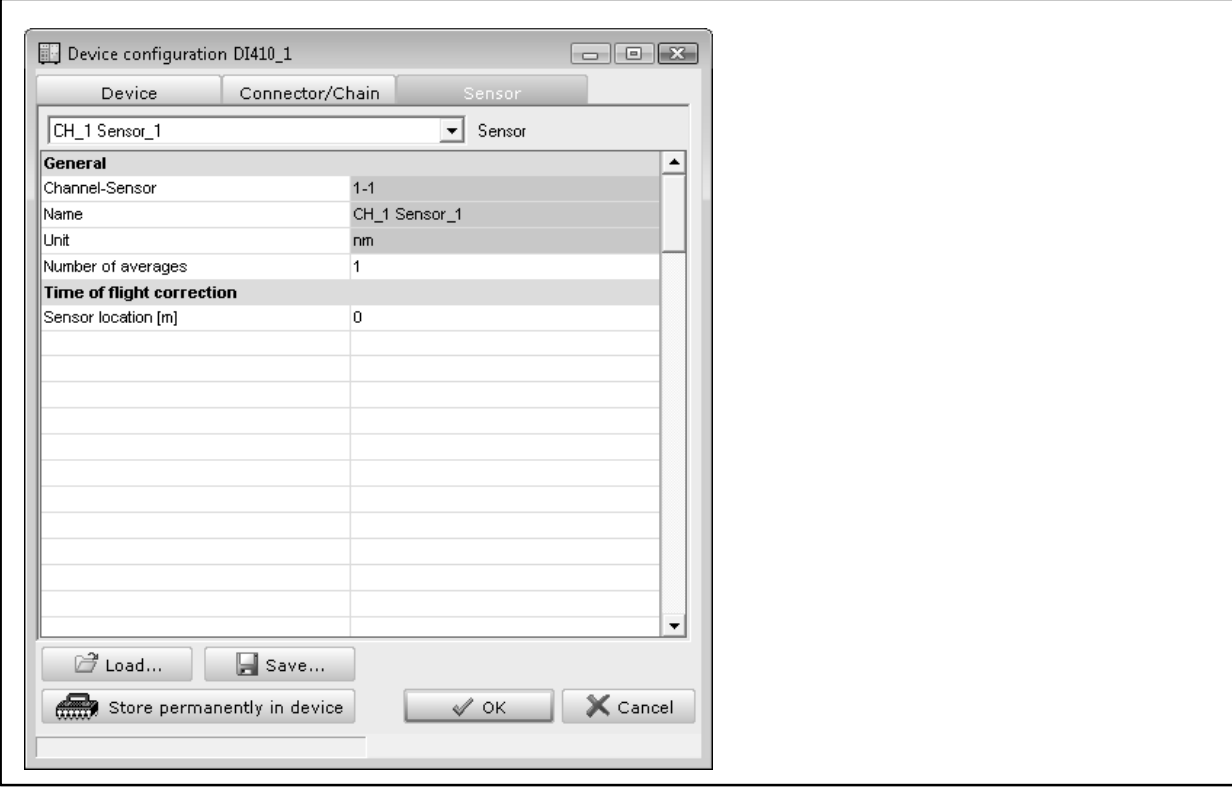

#### **Fig. 5.8**

#### **5.3.2 Formazione del valor medio**

Gli strumenti della serie DI supportano il calcolo della media mobile, utilizzabile con tutte le cadenze di acquisizione. Specificare il numero di valori per la media mobile alla voce "Number of averages" del Tab "Sensor" (figura 5.8).

#### **5.3.3 Correzione del ritardo temporale per le richieste sequenziali**

Il principio di misura dell'interrogatore è costituito da un Laser accordabile che emette una luce dall'inizio alla fine del campo di lunghezza d'onda misurabile, ad esempio da 1510 nm a 1590 nm. In vari punti di questo campo, la luce radiante viene riflessa dai sensori e vengono misurate le lunghezze d'onda di questa luce riflessa. L'interrogatore necessita di un certo lasso di tempo per accordare l'intero campo di lunghezze d'onda. Ne consegue che i sensori i cui filamenti (incisioni) risiedono all'estremità alta del campo verranno misurati più tardi di quelli che risiedono a quella bassa. Il periodo di tempo è di 0,4 ms. In base a questo tempo catman<sup>®</sup> Easy/AP può correggere i canali che interpolano le singole misurazioni, in modo che i valori di misura per i sensori di una fibra siano quasi sincronizzati. Volendo effettuare questa correzione, selezionare "Optical Sensors -> Instrument configuration", specificare il "Sweep time" di 0,0004 s nel Tab "Device" ed attivare "Synchronize sweep" ("ON").

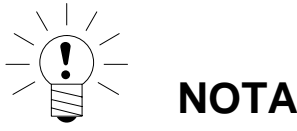

Dato il minimo ritardo temporale, solitamente non è necessario effettuare alcuna correzione per gli strumenti della serie DI.

<span id="page-38-0"></span>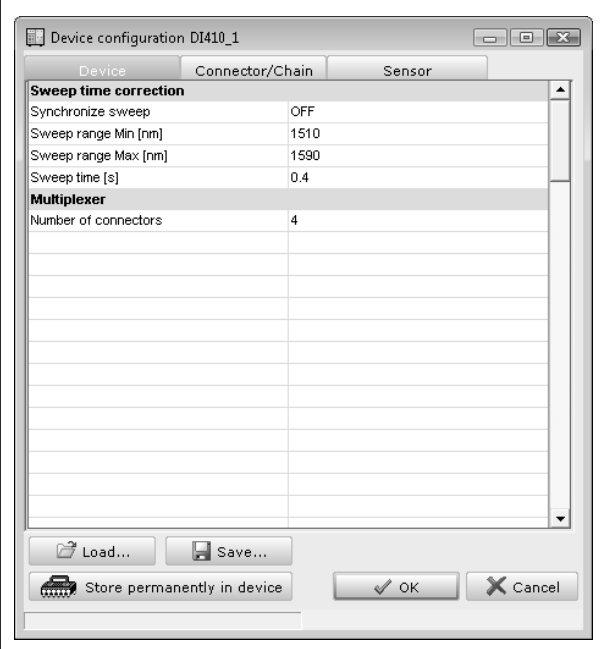

#### **Fig. 5.9**

# **5.4 Generazione dei canali di deformazione**

I valori misurati dall'interrogatore sono le lunghezze d'onda dei segnali riflessi dai sensori. Quando la deformazione dell'estensimetro ottico causa la variazione della lunghezza d'onda, detta variazione è proporzionale alla deformazione. Indi, per ottenere i valori di deformazione, le lunghezze d'onda devono essere convertite in deformazioni. Il fattore k dato sulla confezione dei sensori agisce come fattore di proporzionalità. Prima di creare i calcoli, assicurarsi che vengano rilevati tutti i canali connessi (filamenti delle fibre di Bragg). Se vengono riconfigurati i canali, si deve lanciare un nuovo scan, e tutti i calcoli vengono persi.

#### **5.4.1 Definizione del calcolo senza compensazione della temperatura**

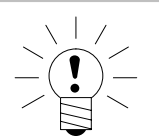

## **NOTA**

Si può trascurare l'effetto della temperatura solo se essa è quasi costante sull'oggetto e sulla fibra od estensimetro ottico. Solitamente viene presa in considerazione la compensazione allorché gli effetti causati dalle variazioni di temperatura (variazione della lunghezza d'onda del filamento quando si scalda la fibra) siano maggiori di quelli su un ER resistivo e distorcano pesantemente il risultato.

Nella finestra "Channel settings" selezionare la voce di menu "Optical sensors -> Generate strain channel". Ciò apre il quadro di dialogo "Calculation channels" mostrando il Tab "Optical sensors" (figura 5.10).

 $\boxed{\mathbf{x}}$ 

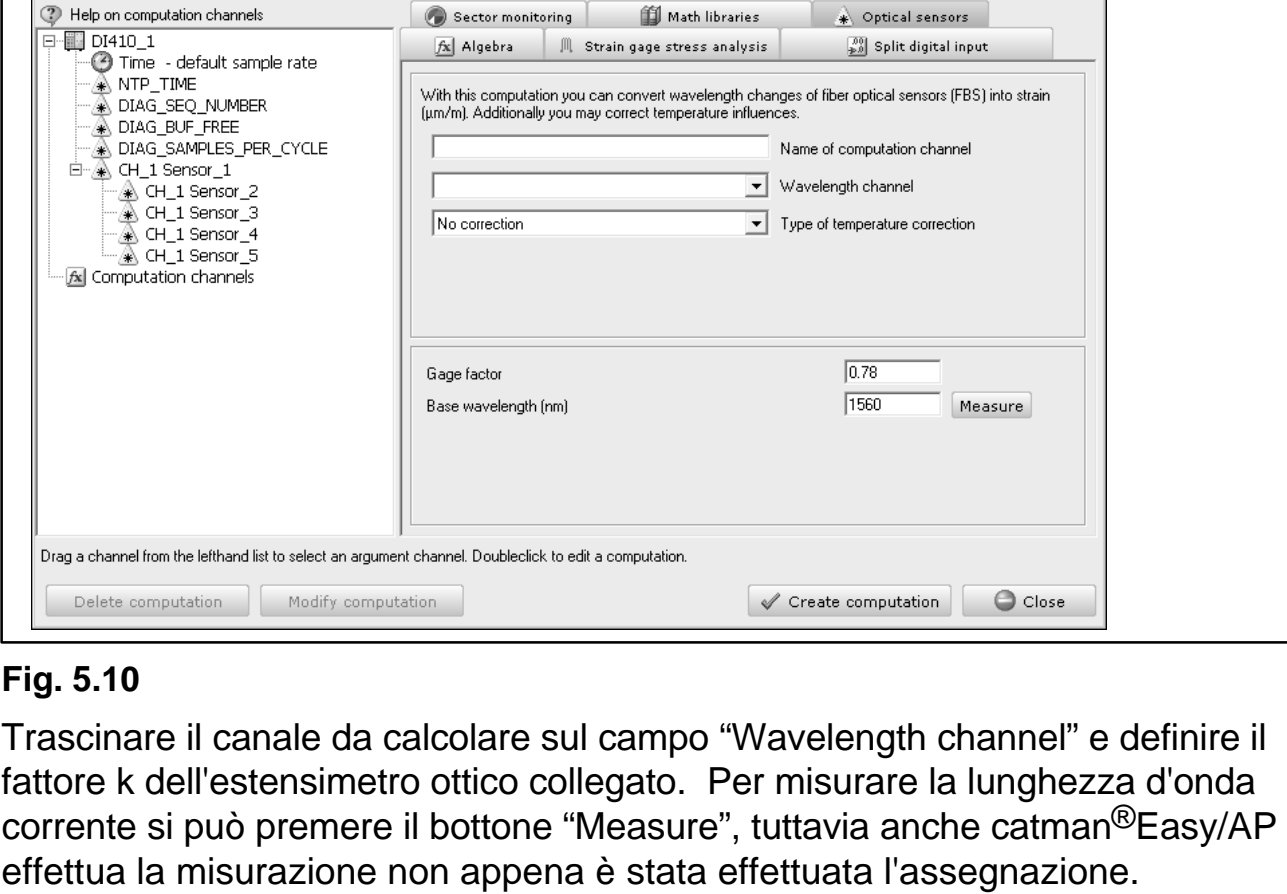

Indi cliccare su "Create computation". Inizialmente il calcolo è mostrato solo sullo stesso riquadro di dialogo sotto "Computation channels". Dopo aver chiuso il riquadro di dialogo, tutti i nuovi calcoli creati verranno mostrati anche nella finestra "Channel settings".

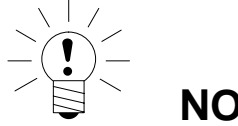

# **NOTA**

Se è stato creato ciascun calcolo individualmente, non si potranno selezionare più canali contemporaneamente. Ciò perché altrimenti non sarebbe possibile misurare la lunghezza d'onda fondamentale.

Il calcolo della deformazione si effettua con la seguente formula:

$$
\varepsilon = \frac{1}{k} * \left( \frac{\lambda - \lambda_0}{\lambda_0} \right)
$$

ove:

- $k =$  fattore k,
- $\lambda =$  lunghezza d'onda corrente,
- $\lambda_0$  = lunghezza d'onda alla misurazione dello zero.

[x Computation channels

#### <span id="page-40-0"></span>**5.4.2 Definizione del calcolo con compensazione della temperatura**

La procedura è inizialmente identica a qualla senza compensazione della temperatura. Tuttavia, prima di creare un calcolo, si deve scegliere quale tipo di operazione deve essere usato:

1. con un secondo sensore di compensazione FBS (fiber Bragg sensor),

2. con un canale di temperatura.

Selezionare una delle opzioni, completare i campi di ingresso (vedere sotto) e cliccare su "Create computation".

#### **Correzione con un FBS di compensazione**

Per questo tipo di correzione si deve impiegare un sensore ausiliario posto sul medesimo materiale dell'estensimetro ottico da compensare e soggetto alla medesima temperatura. Però esso **non deve** essere soggetto ad alcuna sollecitazione meccanica (solo a quella dovuta alla dilatazione termica) e ciò significa che sia un pezzo separato del materiale in esame. Il sensore può essere nella stessa fibra od in una fibra diversa (connessione differente).

Selezionare il canale in cui questo sensore sarà misurato dal combo box con l'elenco "Compensation wavelength input channel".

Durante l'acquisizione, il filamento a fibra di Bragg misura anche la deformazione dell'oggetto dovuta alla temperatura, la quale viene sottratta alla deformazione misurata dall'estensimetro ottico attivo.

La deformazione meccanica viene calcolata in base alla seguente formula:

$$
\varepsilon = \frac{1}{k} * \left( \frac{\lambda - \lambda_0}{\lambda_0} - \frac{\lambda_c - \lambda_{0c}}{\lambda_{0c}} \right)
$$

ove:

 $k =$  fattore k.

 $\lambda =$  lunghezza d'onda corrente,

 $\lambda_0$  = lunghezza d'onda alla misurazione dello zero (creazione del calcolo),

 $\lambda_{C}$  = lunghezza d'onda del sensore di compensazione,

 $\lambda_{0C}$  = lunghezza d'onda del sensore di compensazione alla misurazione dello zero (creazione del calcolo).

#### **Correzione con un canale di temperatura**

Per questo tipo di correzione è necessario misurare la temperatura. A tal scopo sussistono due possibilità:

- 1. misurarla con un sensore di temperatura collegato ad un altro strumento, p.es. un MGCplus. Il tipo di sensore è indifferente, può essere una termoresistenza Pt100 od una termocoppia,
- 2. misurare la temperatura con un filamento a fibra di Bragg.

Il primo caso è il più semplice: selezionare il canale con cui misurare la temperatura dal combo box "Temperature input channel" e generare il calcolo con "Create computation".

Per il secondo caso si deve prima convertire in temperatura la variazione di lunghezza d'onda misurata dal sensore. Per farlo, chiudere il riquadro di dialogo e poi richiamarlo di nuovo con "Optical sensors -> Create temperature channel". A seconda di come si usa il sensore, la temperatura dovrà essere calcolata in uno di questi due modi:

- a) se la variazione della lunghezza d'onda è causata soltanto dalla temperatura, cioè il sensore non è attaccato all'oggetto e non è da esso in alcun modo sollecitato, allora selezionare "Temperature FBS",
- b) se invece l'estensimetro ottico è attaccato all'oggetto, e subisce sia la temperatura dell'oggetto che la sua deformazione causata dalla temperatura, allora selezionare "Compensation FBS". In questo caso l'oggetto non deve essere soggetto ad alcuna sollecitazione meccanica.

In ambedue i casi sono necessarie ulteriori assegnazioni per abilitare il calcolo della temperatura. Specificare il sensore da usare (canale del catman® Easy/AP) quale sensore di temperatura, il coefficiente termico dell'indice di rifrazione della fibra (vedere la confezione dell'ER ottico) e la temperatura di riferimento a cui è stato determinato questo indice di rifrazione. Indi generare il calcolo con "Create calculation".

Si può usare il canale generato con qualsiasi dei due metodi sopra menzionati per calcolare la correzione della temperatura con un canale di temperatura. A tal scopo, chiamare di nuovo il riquadro di dialogo con "Optical sensors --> −> Generate strain channel". Per calcolare la compensazione sono necessarie ulteriori assegnazioni: il coefficiente termico dell'indice di rifrazione (vedere la confezione dell'ER ottico) e il coefficiente termico del provino espresso in ppm/K alla temperatura di riferimento, cioè alla temperatura a cui è stato creato il calcolo. Utilizzare il bottone per misurare questa temperatura.

I valori di correzione verranno in seguito calcolati da questi dati e sottratti dai valori di misura.

Per determinare la temperatura nei casi a) et b):

$$
\mathsf{a})
$$

$$
T = T_{\text{Re }f} + \frac{1}{\alpha_{\delta} + 0.5} * \left(\frac{\lambda - \lambda_{0}}{\lambda_{0}}\right)
$$

$$
b)
$$

$$
T = T_{\text{Re} f} + \frac{1}{k * \alpha_{sp} + \alpha_{\delta}} * \left(\frac{\lambda - \lambda_0}{\lambda_0}\right)
$$

ove:

 $T_{ref}$  temperatura di riferimento,

 $\alpha_{v}$  = coefficiente termico dell'indice di rifrazione,

 $\alpha_{sp}$ = coefficiente termico del materiale dell'oggetto in prova.

La deformazione si calcola con la seguente formula: :

$$
\varepsilon = \frac{1}{k} * \left( \frac{\lambda - \lambda_0}{\lambda_0} \right) - \left( \alpha_{sp} + \frac{\alpha_s}{k} * \Delta_T \right)
$$

 $over \Delta T = T - T_{\text{Ref}}$ 

# <span id="page-43-0"></span>**6** Note sull'acquisizione con catman<sup>®</sup>Easy/AP

Tutte le impostazioni dell'interrogatore possono essere salvate nel progetto di misura catman® Easy/AP: i parametri che sono stati impostati mediante l'indicazione dello spettro, i dati per il calcolo della deformazione ed i valori di zero. Pertanto, dopo la configurazione, salvare il progetto di misura corrente.

A seconda della versione, la massima cadenza di misura dello strumento è compresa fra 100 e 1000 misurazioni/s. Per il funzionamento col solo interrogatore non si può impostare una cadenza di misura del DAQ job (acquisizione) più elevata di quella massima supportata dall'interrogatore usato. Tuttavia, ciò non vale per altri strumenti, quali l'MGCplus, che siano collegati contemporaneamente. In tal caso l'ultimo valore misurato dall'interrogatore verrà registrato ripetutamente fino all'arrivo di un nuovo valore. Il catman® Easy/AP permette l'aggiunta di valori identici cosicché l'interrogatore salva e visualizza sul grafico esattamente lo stesso numero di valori di misura dell'MGCplus.

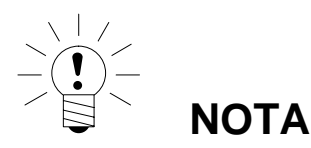

L'interrogatore non supporta le basse cadenze di campionamento di DAQ job.

Alcune delle altre funzioni quali l'interrogazione (scan) dei sensori, l'informazione sui canali, l'assegnazione dei sensori mediante il database sensori o l'azzeramento non sono disponibili per i canali dell'interrogatore. Con gli interrogatori, il bilanciamento a zero viene effettuato esclusivamente mediante i canali di calcolo. D'altro canto, si possono usare i canali (**calcolati**) della deformazione esattamente nel medesimo modo di tutti gli altri canali di catman® Easy/AP: usarli per calcoli addizionali, visualizzarli sul grafico, esportarli, ecc.

# <span id="page-44-0"></span>**7 Dati tecnici**

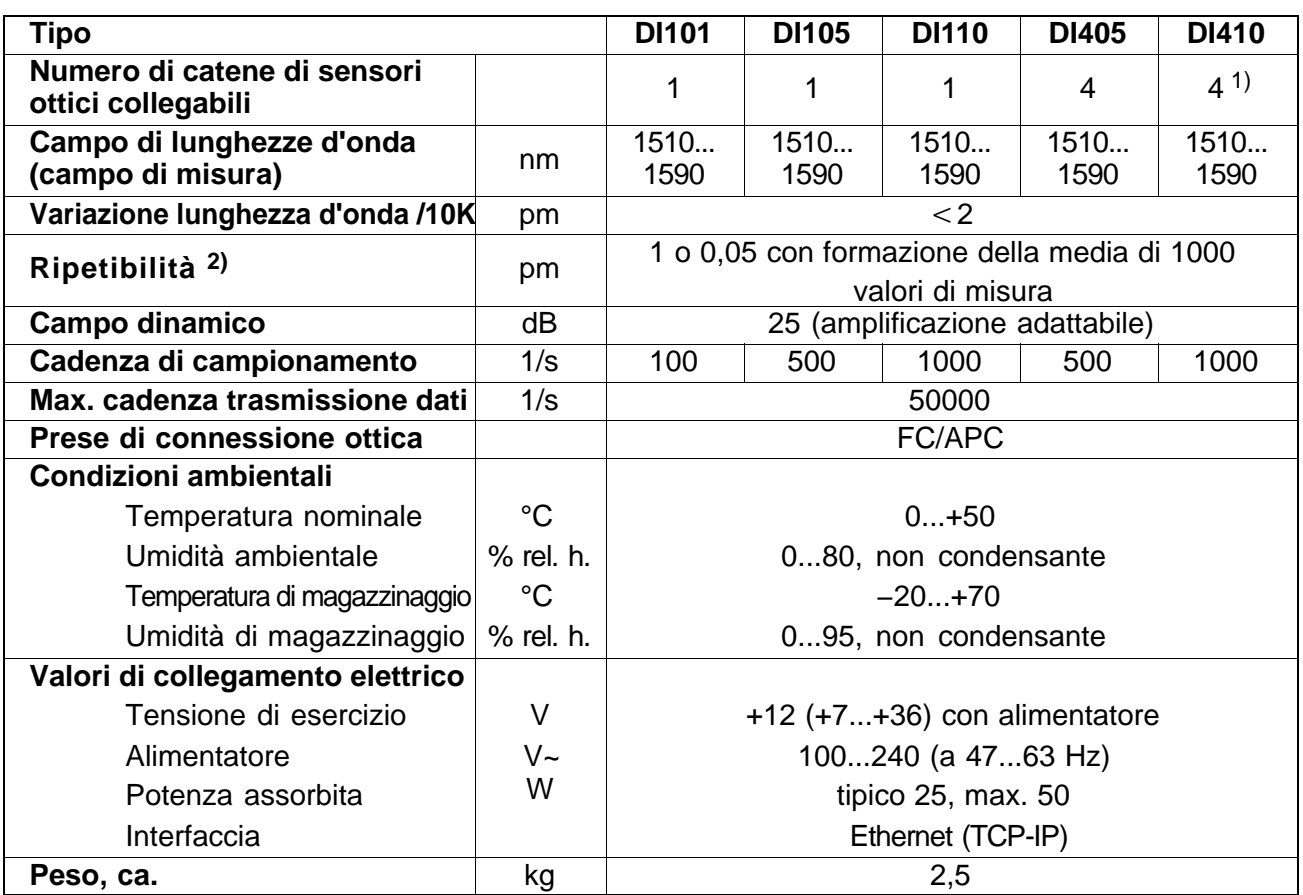

<sup>1)</sup> espandibile a 8 o 16 canali mediante il multiplexer 1-M408 od 1-M416

2) NIST Technical Note 1297, 1994

# <span id="page-45-0"></span>**8 Dimensioni** (in mm)

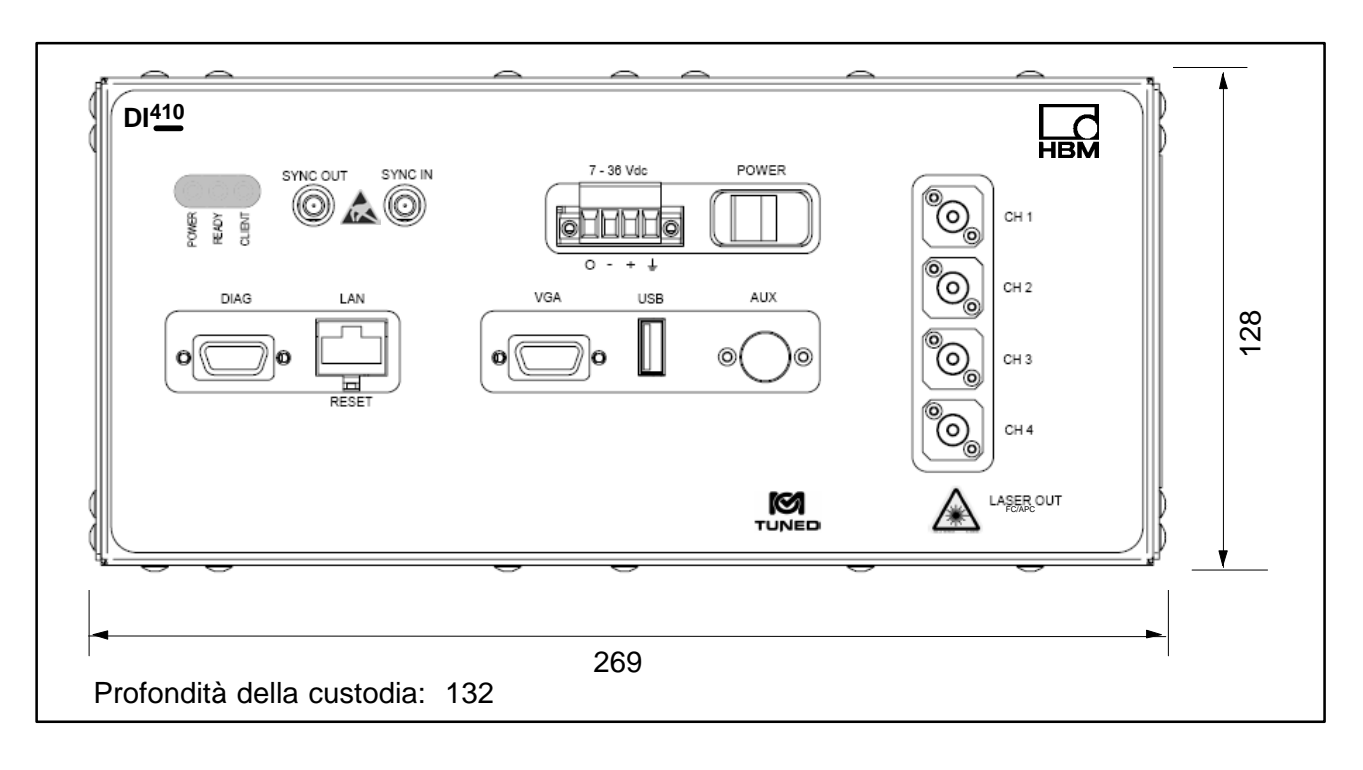

Riserva di modifica.

Tutti i dati descrivono i nostri prodotti in forma generica. Pertanto essi non costituiscono alcuna garanzia formale e non possono essere la base di alcuna nostra responsabilità.

#### **HBM Italia srl**

Via Pordenone, 8 / I 20132 Milano - MI Tel.: +39 02 45471616 ; Fax: +39 02 45471672 E-mail: info@it.hbm.com ; support@it.hbm.com I2822-1.0 it Internet: www.hbm.com ; www.hbm-italia.it

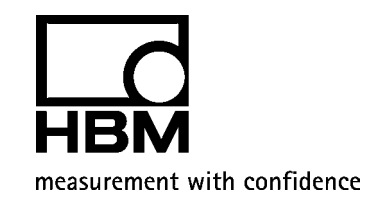